# Серия GPSMAP® 4000/5000 **Руководство пользователя**

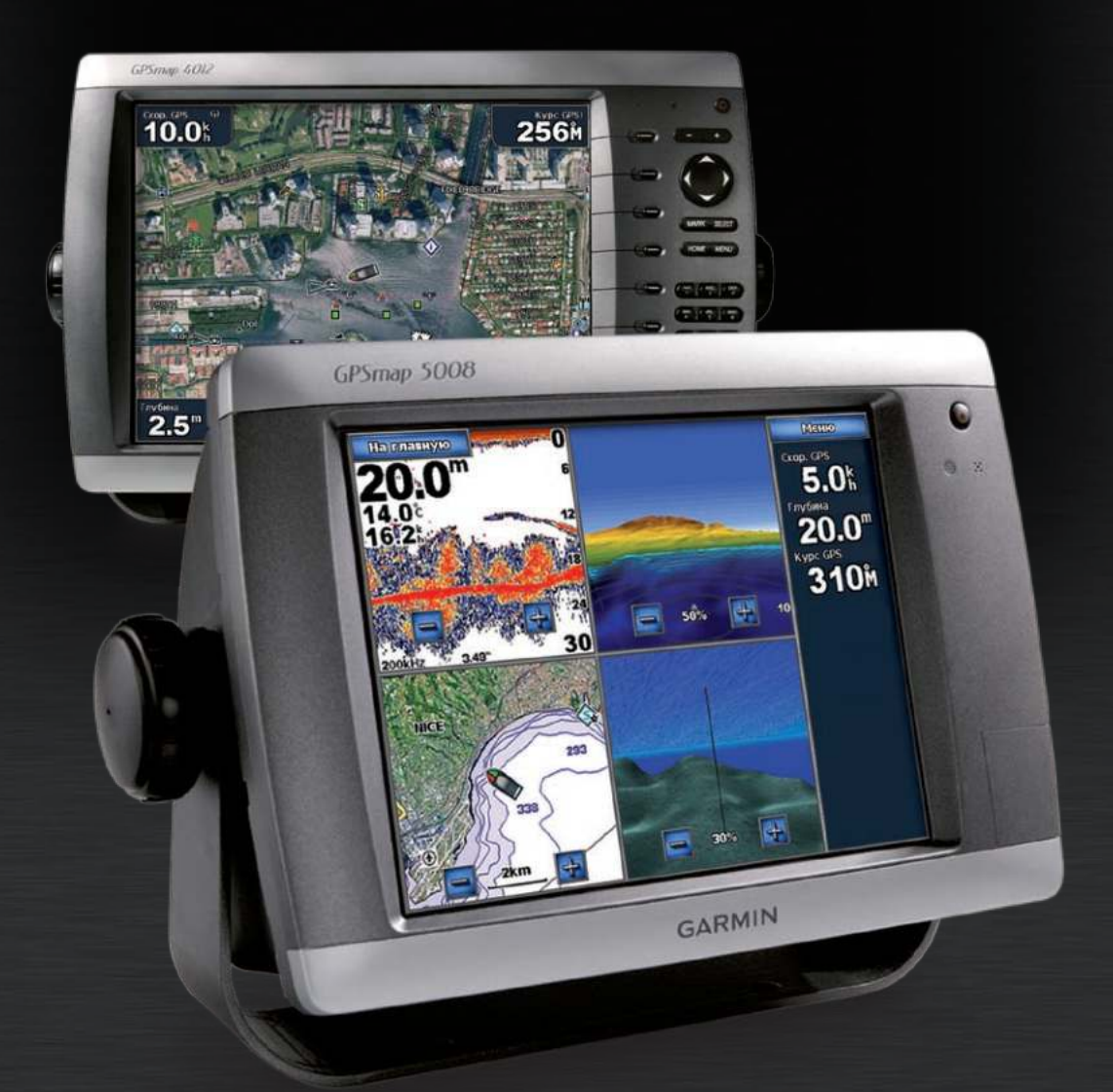

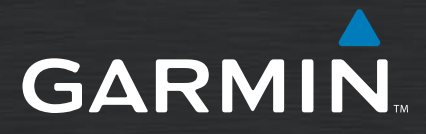

#### © Garmin Ltd. или подразделения, 2007 г.

Garmin International, Inc. 1200 East 151<sup>st</sup> Street, Olathe, Kansas 66062, USA Тел.: (913) 397.8200 или (800) 800-1020 Факс: (913) 397-8282

Garmin Ltd. (Европа) Liberty House Hounsdown Business Park, Southampton, Hampshire, SO40 9RB UK Тел.:+44 (0) 870-8501241 (за пределами Великобритании) 0808 2380000 (в Великобритании) Факс: +44 (0) 870-8501251 Garmin Corporation No. 68, Jangshu 2nd Road,

Shijr, Taipei County, Taiwan Тел.: (886) 2-2642-9199 Факс: (886) 2-2642-9099

Все права защищены. За исключением случаев, когда иное явно указано в настоящем документе, никакая часть данного руководства не может быть воспроизведена, скопирована, передана, распространена, загружена или сохранена на каком-либо носителе в любых целях без предварительного письменного разрешения компании Garmin. Компания Garmin предоставляет разрешение на загрузку одной копии этого руководства на жесткий диск или другой электронный носитель информации для просмотра и печати одной копии этого руководства или внесенных в него изменений при условии, что такая электронная или печатная копия руководства содержит полный текст этого предупреждения об авторских правах. Любое несанкционированное коммерческое распространение или изменение этого руководства строго запрещены.

Приведенная в этом документе информация может быть изменена без уведомления. Компания Garmin оставляет за собой право изменять или улучшать продукты и вносить изменения в содержание без обязательства уведомлять какое-либо лицо или организацию о таких изменениях или улучшениях. Посетите веб-сайт Garmin ([www.garmin.co](Creating and Using Routes )m) для получения последних обновлений и дополнительной информации об использовании этого и других продуктов Garmin.

Garmin® — зарегистрированный в США и других странах товарный знак компании Garmin Ltd. или ее подразделений. GPSMAP®, AutoLocate®, TracBack®, и BlueChart® являются товарными знаками компании Garmin Ltd. или ее подразделений. Данные товарные знаки запрещено использовать без явного разрешения Garmin.

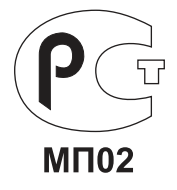

### **введение**

<span id="page-2-0"></span>Данное руководство содержит информацию для следующих устройств:

- GPSMAP<sup>®</sup>  $4008$
- GPSMAP<sup>®</sup>  $4012$
- GPSMAP® 5008
- GPSMAP® 5012

### **Советы и кнопки быстрого доступа**

- Нажмите кнопку **HOME** (**Главный экран** из) любого экрана, чтобы вернуться на Главный экран.
- Нажмите кнопку **MENU** (**МЕНЮ)** на любом из главных экранов, чтобы настроить дополнительные параметры.
- Нажмите и отпустите кнопку **ПИТАНИЕ**, чтобы настроить параметры экрана. •
- Нажмите и удерживайте клавишу **ПИТАНИЕ**, чтобы включить или выключить устройство. •

### **Используемые обозначения**

В данном руководстве в том случае, когда указано, что необходимо выбрать пункт в каком-либо меню, чтобы выбрать этот пункт, следует нажать функциональную кнопку с правой стороны экрана (модели GPSMAP 4008/4012) или коснуться указанного пункта меню на экране (модели GPSMAP 5008/5012). Небольшие стрелочки в тексте (>) означают, что каждый из перечисленных пунктов следует выполнять в указанном порядке. Например, если указано: "выберите **Карты** > **Карта Нав.**," — то следует сначала выбрать **Карты**, а затем **Карта Нав.**

### **Основные разделы**

- Включение и выключение устройства: [стр.2](#page-5-0).
- Прием спутниковых сигналов GPS: [стр. 3](#page-6-0).
- Установка и извлечение карт памяти SD: [стр. 3](#page-9-0).
- Восстановление заводских настроек: [стр. 3](#page-6-0).
- Навигационная карта: [стр. 5](#page-8-0).
- Изменение параметров карты: [стр. 9](#page-12-0).
- Навигация к пункту назначения: [стр. 17](#page-20-0).
- Создание точки: [стр. 19](#page-22-0). •
- Настройка параметров системы: [стр. 27](#page-30-0).
- Использование радара: [стр. 33](#page-36-0).
- Использование сонара: [стр. 37](#page-40-0).
- Калибровка сенсорного экрана: [стр. 42](#page-45-0).
- Сигналы и сообщения: [стр. 43](#page-46-0). •

### **содеРжание**

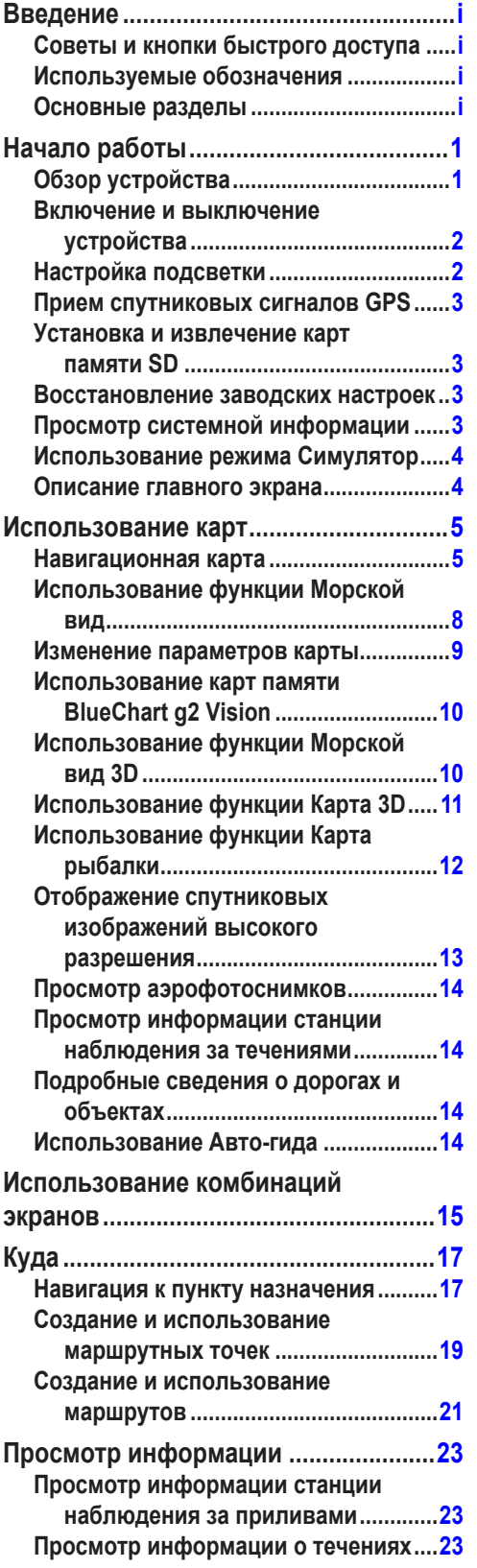

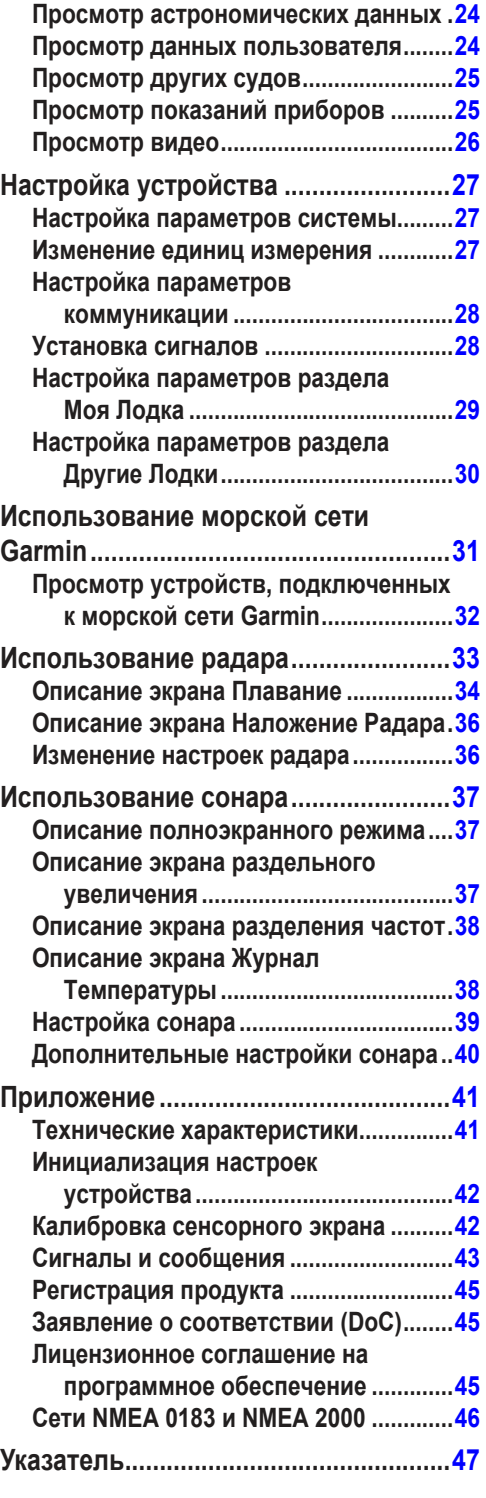

**начало Работы**

### **н ачало Работы**

### <span id="page-4-0"></span>**Обзор устройства**

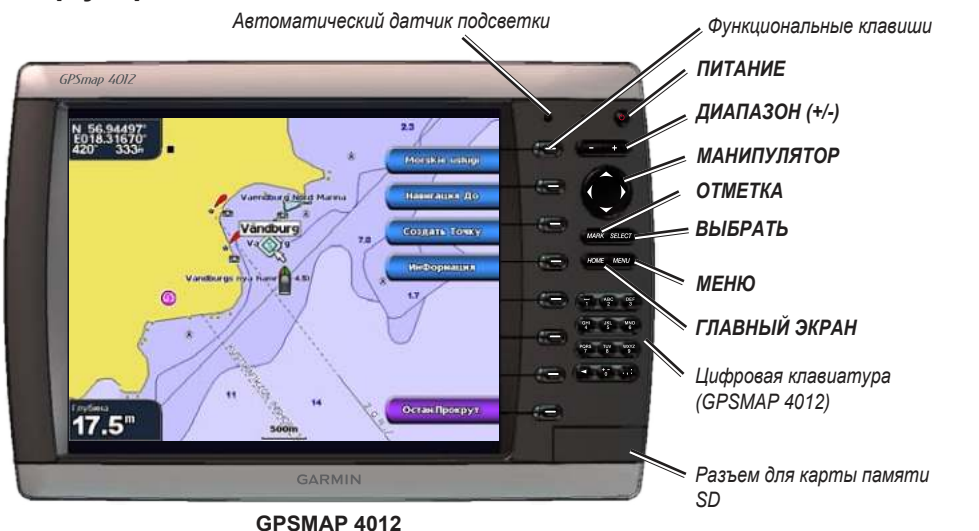

**ПрИМЕчАНИЕ:** На моделях GPSMAP 4008/4012 используйте функциональные клавиши для выбора необходимых пунктов меню. На моделях GPSMAP 5008/5012 для выбора необходимых пунктов меню коснитесь их на экране.

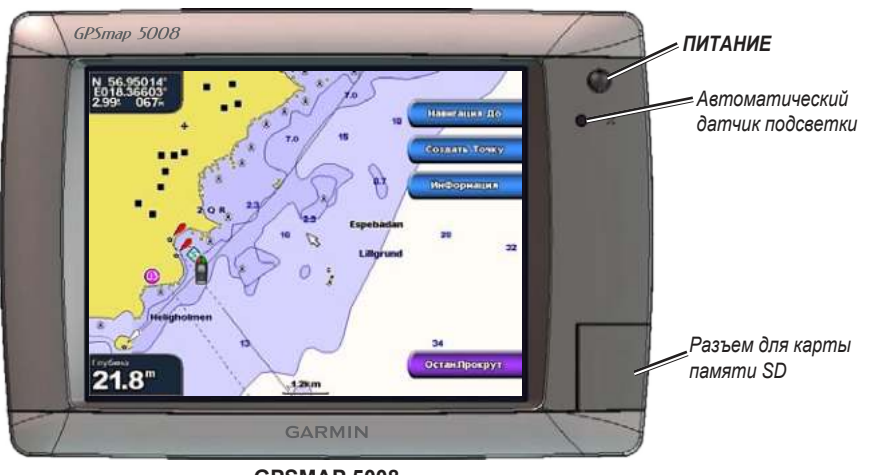

**GPSMAP 5008**

<span id="page-5-0"></span>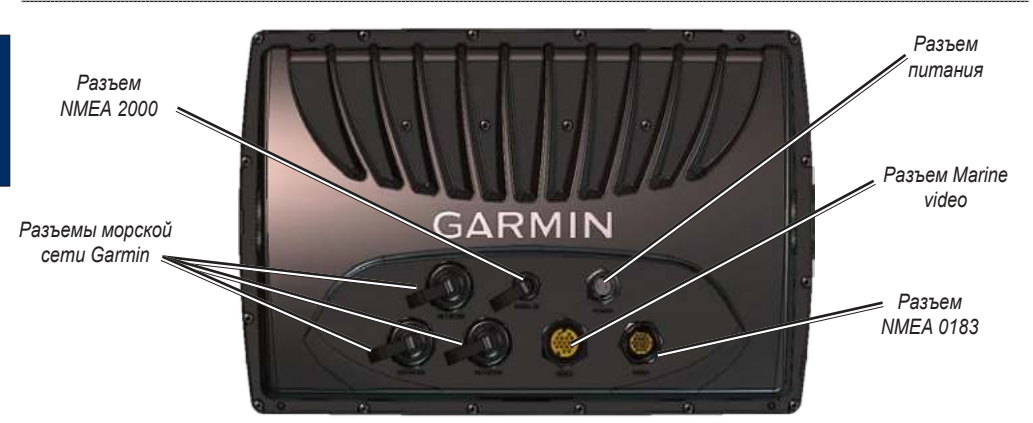

#### **Включение и выключение устройства**

Нажмите и удерживайте клавишу **ПИТАНИЕ**, пока не появится экран Garmin. При появлении экрана предупреждения выберите **Согласен**, чтобы открыть главный экран.

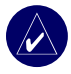

**ПрИМЕчАНИЕ:** При первом включении необходимо выполнить процесс настройки устройства. См. [стр. 42](#page-45-0).

Чтобы выключить устройство, нажмите и удерживайте клавишу **ПИТАНИЕ**.

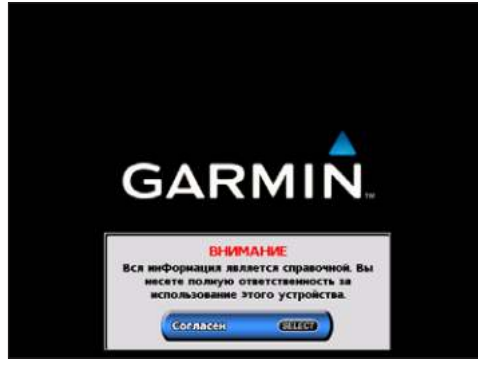

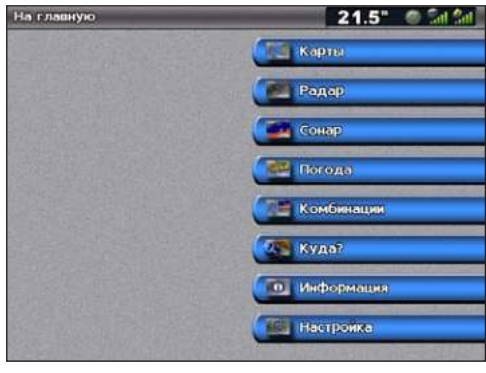

**Экран предупреждения Главный экран**

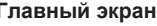

### **Настройка подсветки**

- 1. Нажмите и отпустите кнопку **ПИТАНИЕ**.
- 2. Выберите **Подсветка**.
- 3. Чтобы подсветка в устройстве регулировалась автоматически в зависимости от условий освещенности, выберите **Авто**.

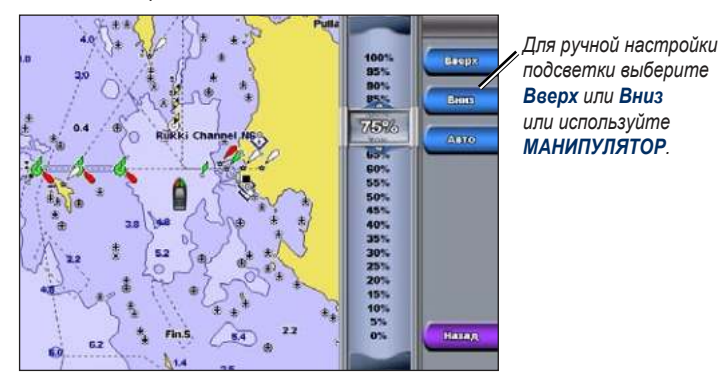

#### <span id="page-6-0"></span>**Чтобы настроить цветовой режим:**

- 1. Нажмите и отпустите кнопку **ПИТАНИЕ**.
- 2. Выберите **Цвет. Режим**.
- 3. Выберите **День**, **Ночь**, или **Авто**.

### **Прием спутниковых сигналов GPS**

При включении устройства приемник GPS должен получить данные со спутника и определить текущее местонахождение. При приеме спутникового сигнала вертикальные полоски в верхней части главного экрана, отображающие мощность сигнала, становятся зелеными ... При потере сигнала со спутника зеленые вертикальные полоски исчезают, а значок . Пи, обозначающий местоположение судна, начинает показывать мигающий знак вопроса.

Дополнительную информацию о GPS см. на веб-сайте Garmin по адресу [www.garmin.com/aboutGP](Creating and Using Routes )S.

### **Установка и извлечение карт памяти SD**

Данное устройство поддерживает карты памяти Secure Digital (SD). Используйте дополнительные карты памяти BlueChart® g2 Vision™ SD для отображения снимков со спутника в высоком разрешении, а также аэрофотоснимков портов, гаваней, пристаней и других объектов. Используйте чистые карты памяти SD для передачи таких данных, как точки, маршруты и треки на другие совместимые устройства Garmin или на компьютер. Разъем для карт памяти SD расположен в правой нижней части устройства.

Чтобы извлечь карту памяти SD, откройте дверцу и нажмите на карту до щелчка. Чтобы извлечь карту памяти SD снова нажмите на нее.

#### **Восстановление заводских настроек**

Можно восстановить заводские настройки устройства.

**ВНИМАНИЕ:** В результате выполнения этой операции вся введенная информация будет удалена.

#### **Чтобы восстановить заводские настройки, выполните следующие действия:**

- 1. На главном экране выберите **Конфигурация** > **Система** > **Системн.Инф-ция**.
- 2. Выберите **Заводские Настройки**.
- 3. Выберите **Сброс**, чтобы восстановить заводские настройки. Или выберите **Нет** для отмены.

### **Просмотр системной информации**

Вы можете просмотреть версию ПО устройства, версию рабочей карты и идентификационный номер устройства. Эта информация может потребоваться при обновлении ПО системы или приобретении дополнительных карт.

На главном экране выберите **Конфигурация** > **Система** > **Системн.Инф-ция**.

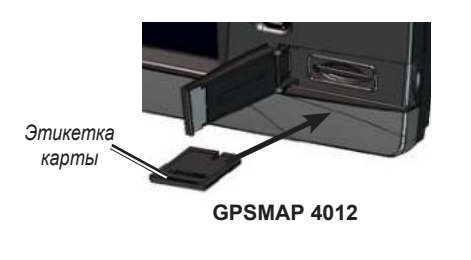

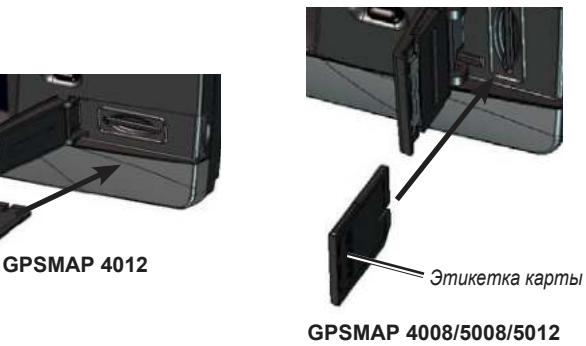

### <span id="page-7-0"></span>**Использование режима Симулятор**

В режиме Симулятор приемник GPS отключается, чтобы устройство можно было использовать в помещении или для получения практических навыков. В режиме Симулятор устройство не отслеживает положение спутников.

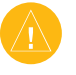

**ВНИМАНИЕ:** Поскольку приемник GPS выключен, не пытайтесь пользоваться навигацией в режиме Симулятор. Строка мощности сигнала (вертикальные зеленые полоски) имитируется и не отображает мощности текущего спутникового сигнала.

#### **Чтобы включить режим Симулятор, выполните следующие действия:**

- 1. На главном экране выберите **Конфигурация** > **Система** > **Симулятор** > **Вкл.**
- 2. Выберите **Настройка**, чтобы настроить скорость, отслеживание треков, положение, время и дату для симулятора.

#### **Описание главного экрана**

Используйте главный экран для доступа к другим экранам. Нажмите кнопку **Главный экран** из любого экрана, чтобы вернуться на главный экран.

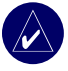

**ПрИМЕчАНИЕ:** Параметры этого экрана могут отличаться в зависимости от типа устройства. При подключении к морской сети Garmin дополнительного оборудования появляются и дополнительные опции.

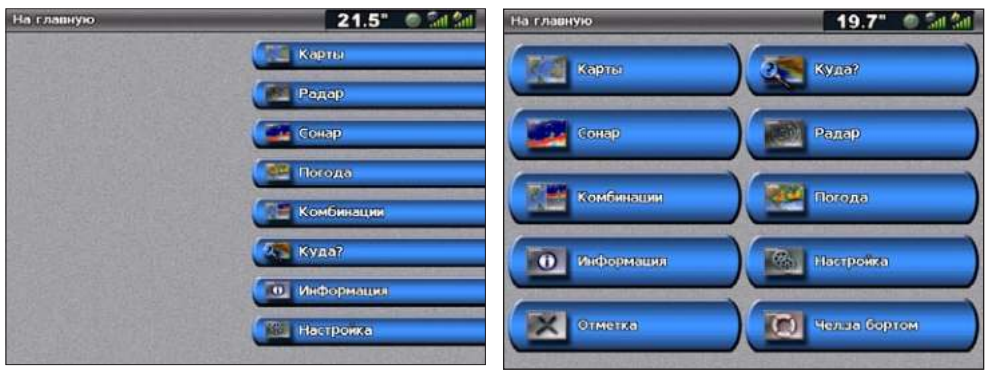

#### **Главный экран GPSMAP 4008/4012 Главный экран GPSMAP 5008/5012**

**Карты** — доступ к просмотру карт в режимах Навигационная карта, Карта рыбалки, Морской вид, Морской вид 3D, Карта 3D и Наложение радара [\(стр. 5\)](#page-8-0). •

**ПрИМЕчАНИЕ:** Карты в режимах Морской вид 3D, Карта 3D и Карта рыбалки доступны только при использовании карт памяти BlueChart g2 Vision.

- **радар**  настройка и просмотр данных радара ([стр. 33](#page-36-0)). •
- **Сонар** доступ к информации сонара ([стр. 37](#page-40-0)). **•**
- **Комбинации**  настройка одновременного просмотра карты, данных сонара, радара и видео на экране, разделенном на два или три поля (модели GPSMAP 4008/4012), или на экране, поделенном на четыре поля (модели GPSMAP 5008/5012) ([стр. 2](#page-24-0)1). **•**
- **Куда?** доступ к функциям навигации ([стр. 23](#page-26-0)). •
- **Информация** просмотр информации о приливах, течениях, астрономических данных, данных пользователя, а также информации о других судах, показаниях приборов и видео [\(стр. 29\)](#page-32-0). •
- **Конфигурация** доступ к системным параметрам и параметрам устройства [\(стр. 35\)](#page-38-0). •
- **Отметка** отметка, изменение или удаление текущего положения судна в качестве маршрутной точки или точки MOB (человек за бортом) (модели GPSMAP 5008/5012). **•**
- **чел. за бортом**  навигация до местоположения, обозначенного как "ЧеловекЗаБортом" (модели GPSMAP 5008/5012). **•**

**Использовдн спользование каРт**

### **использование каРт**

<span id="page-8-0"></span>Данное устройство имеет набор встроенных карт для всего земного шара. Приобретая дополнительную предварительно запрограммированную карту памяти Blue Chart® g2 Vision™, вы сможете просматривать детальную картографическую информацию для вашего региона с поддержкой следующих режимов:

- **Навигационная карта** отображение (вид сверху) всех соответствующих навигационных данных, включая буи, маяки, кабели, промеры глубин, гавани, а также станции наблюдения за приливами.
- **Морской вид** вид "с высоты птичьего полета" (перспектива из точки над судном и позади); используется для помощи при визуальной навигации. **•**
- **Карта рыбалки**  не отображаются навигационные данные с предустановленной карты, при этом сохраняется изображения изобат для распознавания рельефа дна. **•**
- **Карта 3D** 3D визуализация донного рельефа в соответствии с информацией, предоставляемой данной картой. •

При выборе какой-либо навигационной опции устройство автоматически показывает соответствующие навигационные данные.

### **Навигационная карта**

Режим Навигационная карта используется для прокладки курса, просмотра сведений карты, а также в качестве помощи при навигации.

#### Чтобы попасть в режим Навигационная карта, из главного экрана выберите **Карты** > **Карта для Навигации**.

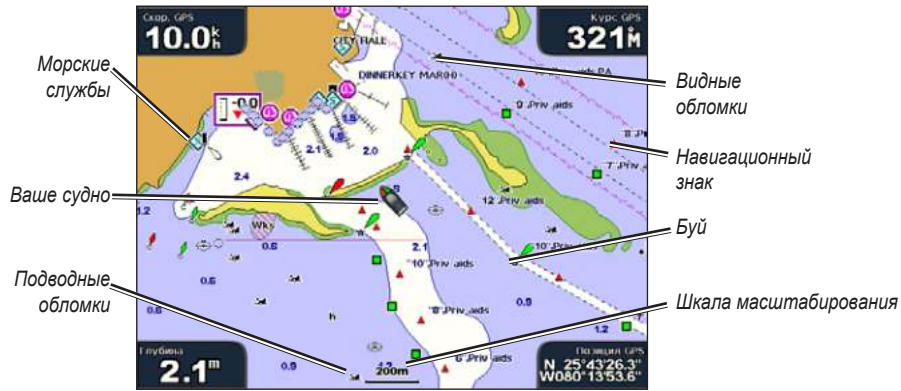

**Навигационная карта с данными карты BlueChart g2 Vision**

#### *увеличение или уменьшение уровня масштабирования карты*

Клавиши ДИАПАЗОН (+/-) (модели GPSMAP 4008/4012) или клавиши **и и и се (модели GPSMAP** 5008/5012) задают текущий уровень масштабирования, который отображается на шкале в нижней части навигационной карты ( $\frac{120m}{2}$ ). Отрезок под номером обозначает данное расстояние на карте.

#### *настройки навигационной карты*

Для доступа к дополнительным параметрам нажмите **МЕНЮ**.

**Наложение Цифр** — отображать или скрыть такие данные, как курс, координаты судна, данные о наличии рыбы, о направлении и силе ветра.

**Настройка Карты** — настройка режима Навигационная карта.

#### *описание данных карты*

Предварительно запрограммированные морские карты BlueChart g2 и BlueChart g2 Vision используют графические символы для обозначения картографической информации в соответствии с международными стандартами и стандартами США для морских карт.

Другие функции, являющиеся общими для большинства карт, включают изобаты (с глубокой водой, представленной в белом цвете), границы зоны приливов, отметки глубин (как изображено на обычной бумажной карте), навигационные знаки и символы, а также препятствия и зоны кабелей.

#### <span id="page-9-0"></span>*навигация до выбранной цели на карте*

- 1. Из главного экрана выберите **Карты**.
- 2. Выберите **Карта для Нав-ции**, **Карта Рыбалки**, или **Наложение Радара**.
- 3. Выберите тот пункт на карте, до которого необходимо добраться.
- 4. Выберите Навигация До.
- 5. Выберите **Перейти** или **Гид До** (для запуска Авто-Гида; опция доступна при использовании предварительно запрограммированной карты памяти BlueChart g2 Vision).
- 6. Следуйте цветной линии на экране до пункта назначения.

Чтобы создать маршрут до объекта на карте, см. [стр. 2](#page-24-0)1.

#### *Прокрутка навигационной карты*

На моделях GPSMAP 4008/4012 для перемещения указателя ( $\Im$ ) от текущего местоположения судна используйте **МАНИПУЛЯТОр** и переместите его в другие области на данной навигационной карте. При прокрутке за границы текущей карты экран показывает продолжение карты. Коснитесь и переместите экран Навигации на вашем устройстве GPSMAP 5008/5012 для прокрутки от текущего местоположения. При этом значок местоположения ( ) остается на вашем текущем местоположении. Если во время прокрутки значок местоположения выходит за пределы карты, в углу появляется небольшое окно, помогающее вам отслеживать свое текущее местоположение.

По мере перемещения указателя на карте в верхнем левом углу карты отображаются его координаты, пеленг и расстояние по отношению к вашему текущему местоположению.

Для прокрутки карты нажимайте на стрелочки вверх, вниз, влево или вправо на **МАНИПУЛЯТОРЕ**  (модели GPSMAP 4008/4012) или коснитесь и переместите экран Навигации (модели GPSMAP 5008/5012).

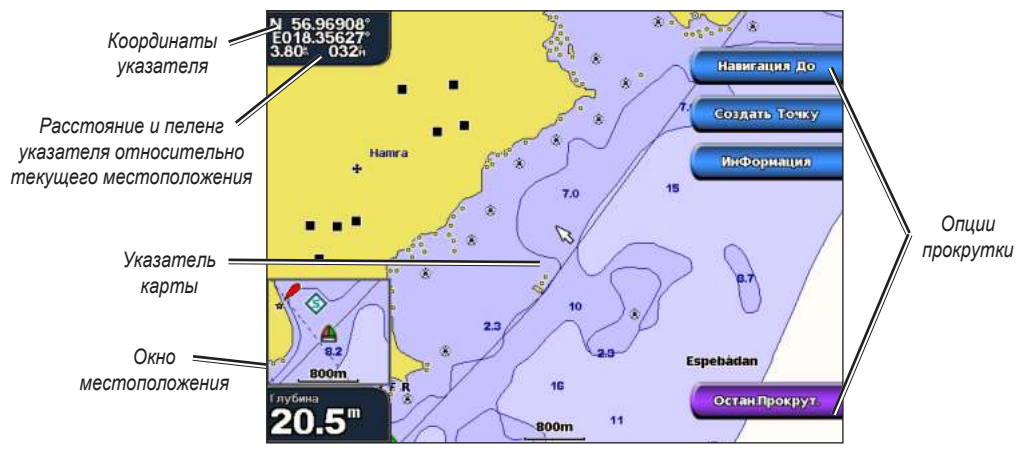

Чтобы остановить прокрутку, выберите **Остан. Прокрут.**

Во время прокрутки карты с правой стороны отображается список опций. Опции изменяются при прохождении указателя над различными объектами и картами.

- **Обзор**  (может отсутствовать, если указатель не находится вблизи какого-либо объекта; если указатель находится рядом только с одним объектом, отображается имя этого объекта.) Позволяет просматривать подробные сведения об объектах, находящихся вблизи указателя. При выборе опции **Обзор** отображается список всех объектов, находящихся поблизости от точки расположения указателя. •
- **Навигация До**  позволяет начать навигацию до точки расположения указателя. •
- **Создать Точку**  позволяет отметить точку расположения указателя как маршрутную точку. •
- **Информация** просмотр информации о приливах, течениях, астрономических и картографический данных вблизи точки расположения указателя. •

### <span id="page-10-0"></span>*Доступк дополнительной информации об объекте*

Используйте указатель карты ( ) (модели GPSMAP 4008/4012) или коснитесь объекта на экране (модели GPSMAP 5008/5012) для просмотра информации об элементах карты, маршрутных точках и различных диаграммах.

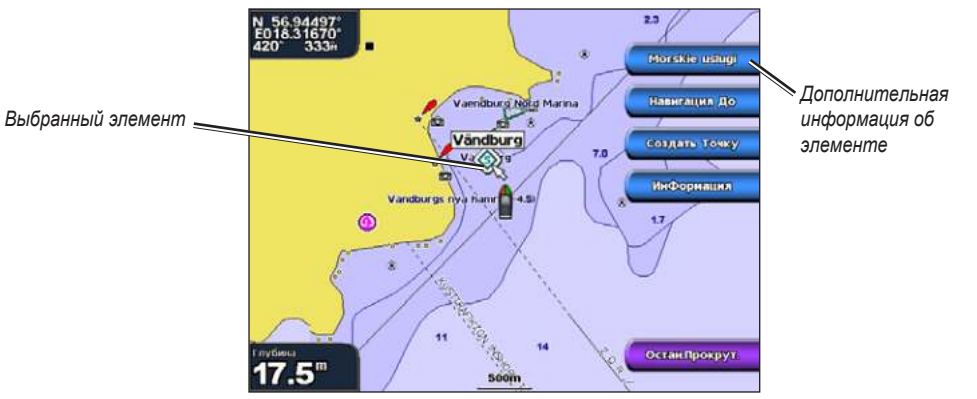

### *Просмотр информации станции наблюдения за приливами*

Информация со станций наблюдения за приливами отображается на карте с подробным значком, указывающим соответствующий уровень прилива. Можно просмотреть диаграмму глубины для станции наблюдения за приливами, чтобы предсказать уровень прилива в различное время и различные дни.

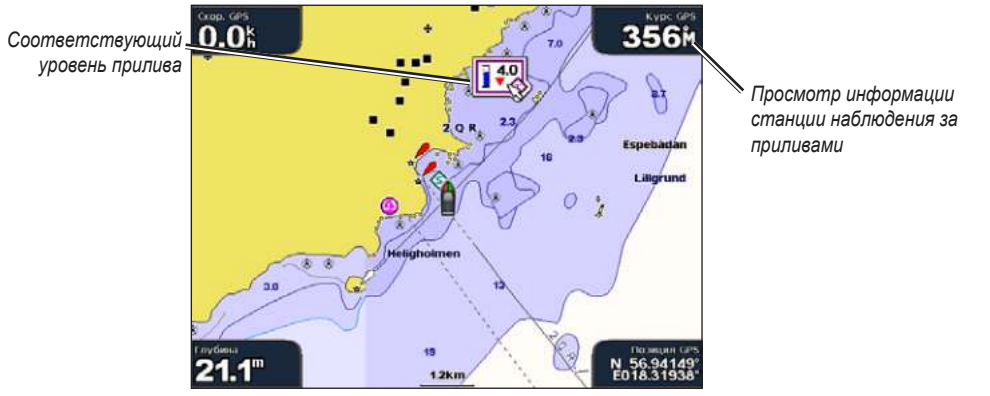

Выделите или коснитесь значка станции наблюдения за приливами ( $\bigodot$ ), затем выберите Обзор для просмотра подробной диаграммы приливов.

### <span id="page-11-0"></span>**Использование функции Морской вид**

Функция Морской вид обеспечивает просмотр "с высоты птичьего полета" (перспектива из точки над судном и позади, в соответствии с заданным курсом), предоставляя помощь при визуальной навигации. Этот режим отображения картографических данных особенно полезен при навигации через сложные отмели, рифы, мосты или каналы и при определении маршрута входа и выхода в незнакомых портах или местах якорных стоянок.

Для открытия экрана Морской вид на главном экране выберите **Карты** > **Морской вид**.

Нажатие клавиши **ДИАПАЗОН** (+) (GPSMAP 4008/4012) или клавиши **H** (GPSMAP 5008/5012) перемещает точку обзора ближе к судну и ниже к воде; нажатие клавиши **ДИАПАЗОН (-)** (GPSMAP 4008/4012) или клавиши **(GPSMAP 5008/5012)** перемещает точку обзора дальше от судна.

#### *Параметры функции Морской вид*

Чтобы получить доступ к дополнительным параметрам или опциям экрана Морской вид, нажмите **МЕНЮ**.

**Кольца** — включает или выключает кольца диапазона.

**Треки** — включает или выключает отображение журнала трека. Устройство продолжает записывать треки, но они не видны на экране.

**Безоп. глуб** — настройка безопасной глубины для судна.

**Шир. Нав. Лин** — настройка ширины линии курса, прорисовываемой при навигации. Данный параметр не влияет на отображение маршрутов **(Маршрут до)** или линий авто-гида **(Гид до)**.

**Показ. радар** — если имеется морской радар Garmin, подключенный к вашей морской сети Garmin, можно включить функцию наложения показаний радара на экран Морской вид.

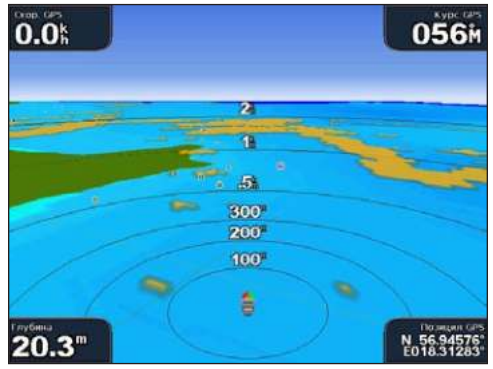

**Морской вид с данными радара**

**Наложение Цифр** — показывает или скрывает такие данные, как курс, координаты судна, данные о наличии рыбы, о направлении и силе ветра.

### <span id="page-12-0"></span>**Изменение параметров карты**

Для изменения параметров карты на главном экране выберите **Карты** > **Настройка карты**.

**Ориентация** — изменение перспективы карты на экране:

- На север устанавливает карту так, чтобы север находился вверху.
- По треку устанавливает карту по треку, так что направление вверх по карте соответствует направлению вдоль текущего трека.
- По курсу устанавливает карту по курсу, так что направление вверх по карте всегда соответствует направлению вдоль куса навигации. Линия курса, если она отображается, имеет вид вертикальной линии на экране.

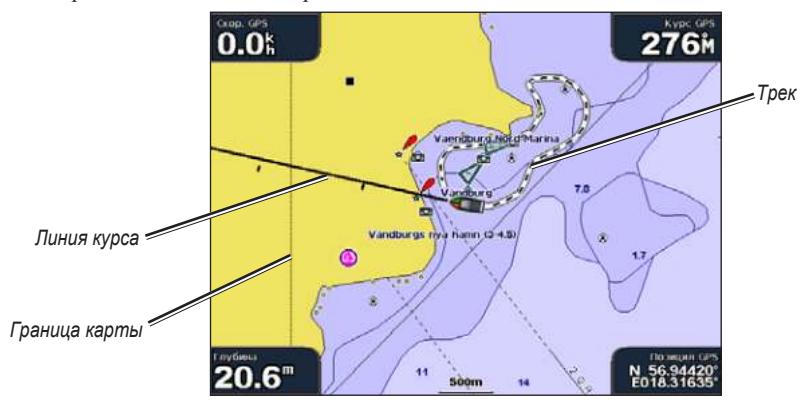

**Линия курса** — рисует линию в продолжение воображаемой линии от носа судна по направлению движения.

- Выкл выключение отображения линии курса.
- Расстояние устанавливает расстояние до конца линии курса.
- Время устанавливает время, оставшееся до достижения конечной точки линии курса.

**Границ.карты** —включает границы карты, если вы загружаете ее с карты памяти BlueChart g2 Vision и хотите увидеть, какую область она покрывает.

**Треки** — позволяет скрыть (выкл.) или показать (вкл.) треки на карте.

**Мини Карта** — включает или выключает карту-вкладку во время прокрутки по направлению от судна. **Внешний Вид** — настройка отображения различных элементов на карте.

#### *изменение параметра Внешний Вид карты*

На главном экране выберите **Карты** > **Настройка карты** > **Внешний Вид**.

**Детализация** — настройка степени детализации карты на разных уровнях масштабирования.

**Фотографии** — включение или отключение отображения спутниковых изображений высокого разрешения или режим отображения только фотографий суши. Спутниковые изображения высокого разрешения доступны только при использовании карт памяти BlueChart g2 Vision.

**Глуб. точек** — включение отображения отметок глубин отдельных точек и задание значения для опасной глубины.

**Сектора освещения** — настройка отображения на карте секторов освещения.

**Символы** — выбор набора международных навигационных символов (NOAA или IALA).

**размер Символа** — установка размера символов на карте.

### <span id="page-13-0"></span>**Использование карт памяти BlueChart g2 Vision**

Дополнительные предварительно запрограммированные карты памяти BlueChart g2 Vision позволяют наиболее эффективно использовать данное устройство. В дополнение к подробной морской карте карта памяти BlueChart g2 Vision поддерживает следующие функции:

- **Морской вид 3D**  3D перспектива "с высоты птичьего полета" (вид из точки над судном и позади) для навигации в режиме трехмерной визуализации. Визуализация Морской вид 3D, поддерживаемая картами памяти BlueChart g2 Vision, является более детализированной по сравнению с предварительно загружаемыми данными. **•**
- **Карта 3D** подводное трехмерное изображение донного рельефа в соответствии с картографической информацией. **•**
- **Карта рыбалки** режим просмотра карты с подробным отображением контуров донного рельефа и без навигационных данных. Этот режим оптимально подходит для рыбной ловли в открытом море вдали от побережья. **•**
- **Спутниковые изображения высокого разрешения**  спутниковые фотографии высокого разрешения, необходимые для получения реалистичного изображения участков суши и водной поверхности на навигационной карте. **•**
- **Аэрофотоснимки** просмотр аэрофотоснимков гаваней и других важных для навигации объектов, которые помогут лучше ориентироваться на местности. **•**
- **Подробные данные о дорогах и объектах**  просмотр информации о дорогах, ресторанах и других объектах, расположенных вдоль берега. **•**
- **Данные о течениях**  просмотр данных станции наблюдения за течениями. **•**
- **Авто-гид** определяет оптимальный курс до пункта назначения, используя заданное значение безопасной глубины для судна и данные карты. **•**

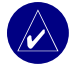

**ПрИМЕчАНИЕ:** Перенос данных с карты памяти BlueChart g2 Vision на компьютер для хранения или просмотра невозможно. Карту памяти BlueChart g2 Vision можно использовать только на устройствах Garmin GPS, совместимых с такими картами памяти.

### **Использование функции Морской вид 3D**

Карты памяти BlueChart g2 Vision поддерживают функцию Морской вид 3D, которая обеспечивает детальную трехмерную визуализацию перспективы из точки над судном и позади него (в соответствии с курсом), что облегчает визуальную навигацию. Этот режим отображения картографических данных особенно полезен при навигации через сложные отмели, рифы, мосты или каналы и при определении маршрута входа и выхода в незнакомых портах или местах якорных стоянок.

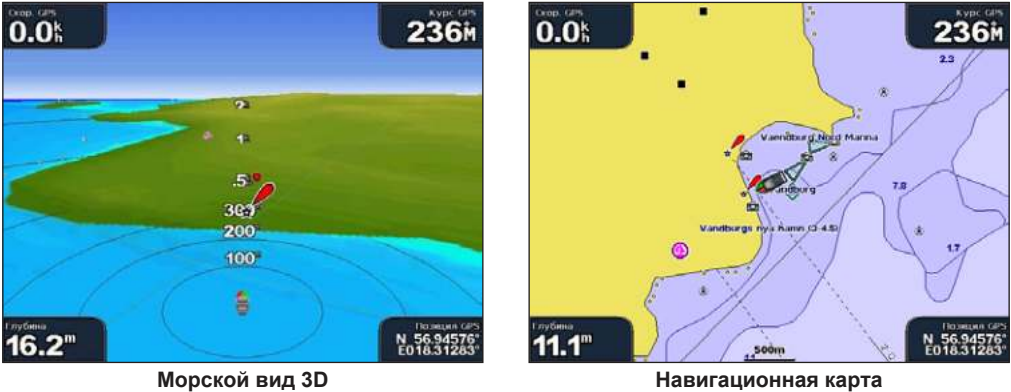

Нажатие клавиши **ДИАПАЗОН** (+) (GPSMAP 4008/4012) или клавиши (GPSMAP 5008/5012) перемещает точку обзора ближе к судну и ниже к воде; нажатие клавиши **ДИАПАЗОН (-)** (GPSMAP 4008/4012) или клавиши (GPSMAP 5008/5012) перемещает точку обзора дальше от судна.

### <span id="page-14-0"></span>*Параметры режима Морской вид 3D*

Чтобы получить доступ к дополнительным параметрам или опциям экрана Морской вид 3D, нажмите **МЕНЮ**.

**Цвета** — выберите между значениями **Норма** (по умолчанию), **Морские Опасности** и **Все Опасности**. При выборе параметра **Норма** участки суши отображаются так, как они видны с воды. При выборе **Морские Опасности** зоны мелководья и участки суши отображаются с помощью цветовой шкалы. Синий цвет обозначает глубоководье, желтый — мелководье, красный — наиболее мелководные участки. При выборе настройки **Морские Опасности** участки суши обозначаются зеленым и коричневым цветом; при выборе **Все Опасности** суша изображается темно красным цветом.

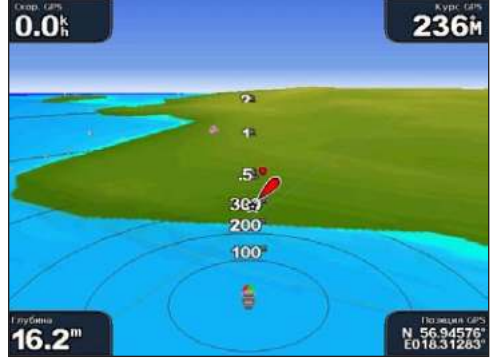

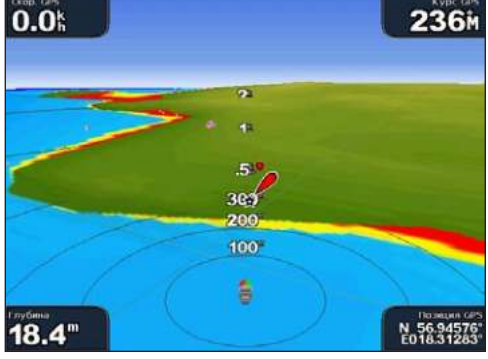

**Морской вид 3D, цвета Норма Морской вид 3D, цвета Препятствия**

**Безоп Глуб** — задает глубину, на которой мелководье будет обозначаться красным цветом. Одновременно изменяется значение глобального параметра Безопасная глубина, используемого в режиме Авто-гид.

Параметры **Кольца**, **Треки**, **Шир. Нав. Лин.** и **Показать радар** см. в разделе "[Параметры функции](#page-11-0)  [Морской вид" на стр. 8](#page-11-0).

### **Использование функции Карта 3D**

Функция Карта 3D дает трехмерное изображение рельефа морского дна или дна озера, построенное по изобатам с помощью данных карты памяти BlueChart g2 Vision. Для настройки изображения используйте клавиши **ДИАПАЗОН** (GPSMAP 4008/4012) или клавиши **+ и (GPSMAP 5008/5012)**.

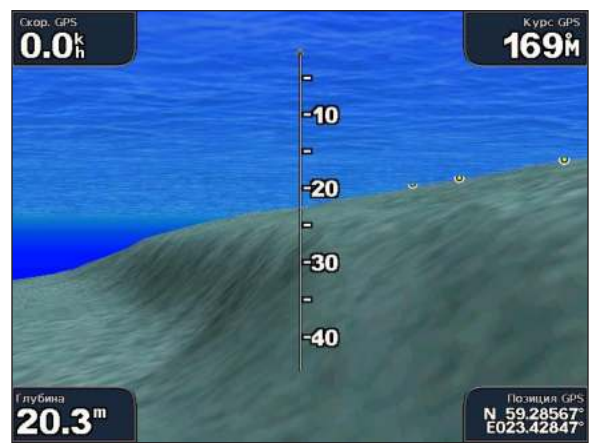

**Карта 3D**

### <span id="page-15-0"></span>*Параметры карты 3D*

Чтобы получить доступ к дополнительным настройкам и опциям экрана Карта 3D, нажмите **МЕНЮ. Конус Сонара** — включает и выключает отображение конуса, показывающего область покрытия датчика.

**Данн. сонара** — визуально отображает данные, получаемые от сонара для получения оптимальной комбинации данных сонара и карты.

**Треки** — включает или выключает отображение журнала трека.

**Наложение Цифр** — показывает или скрывает такие данные, как курс, координаты судна, данные о наличии рыбы.

### **Использование функции Карта рыбалки**

Используйте специальную карту рыбалки для детального изучения изобат и отметок глубины.

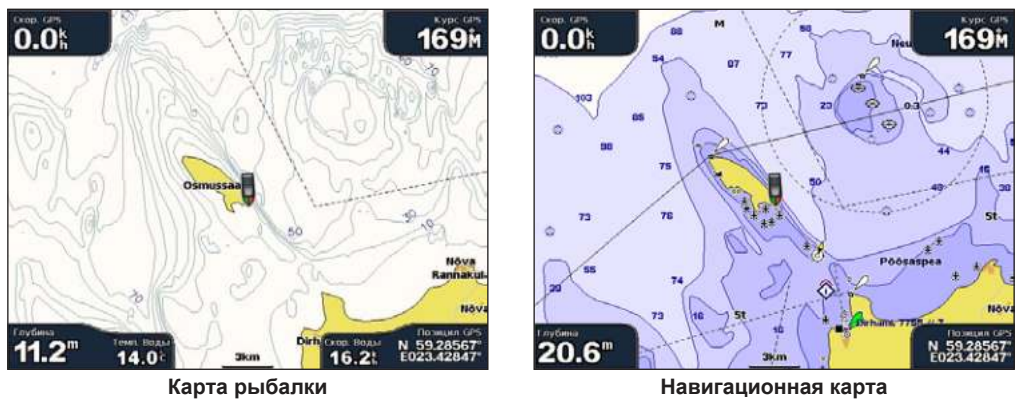

На карте рыбалки используются батиметрические данные с предварительно запрограммированной карты памяти BlueChart g2 Vision, что очень удобно для рыбной ловли в открытом море вдали от берега.

### <span id="page-16-0"></span>**Отображение спутниковых изображений высокого разрешения**

При использованием предварительно запрограммированной карты памяти BlueChart g2 Vision можно наложить спутниковые изображения высокого разрешения на участки суши, водной поверхности или по всей площади навигационной карты.

#### **Чтобы включить отображение спутниковых изображений:**

- 1. При просмотре карты в режиме **Навигационная карта** нажмите **МЕНЮ**.
- 2. Выберите **Настройка карты** > **Внешний Вид** > **Фотографии**.
- 3. Выберите один из следующих параметров:
	- **Выкл.**  на карте отображается стандартная картографическая информация. **•**
	- **Только Земля**  на участках водной поверхности отображается стандартная картографическая информация, при этом фотографии накладываются на участки суши. **•**
	- **Вкл.**  фотографические изображения накладываются и на участки водной поверхности, и на участки суши с заданным коэффициентом прозрачности. Чем выше вы установите процент непрозрачности, тем больше спутниковые фотографии будут закрывать поверхности суши и воды. **•**

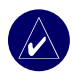

**ПрИМЕчАНИЕ:** При включении данного режима спутниковые изображения высокого разрешения представлены только на низких уровнях увеличения. Если вам не удается увидеть изображения высокого разрешения в вашем регионе BlueChart g2 Vision, то либо увеличьте уровень увеличения с помощью клавиши **ДИАПАЗОН (+)** (GPSMAP 4008/4012) — на картплоттерах (GPSMAP 5008/5012) коснитесь клавиши  $\Box$ , — либо установите более высокий уровень детализации.

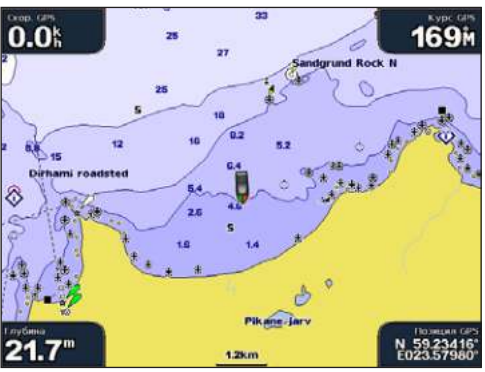

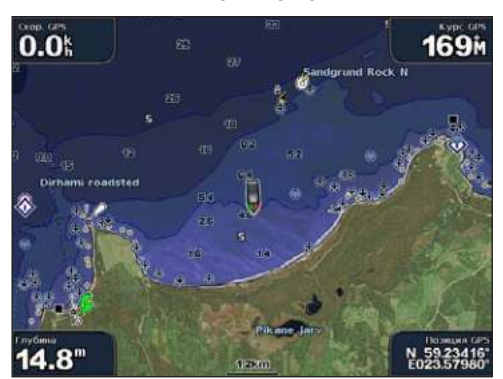

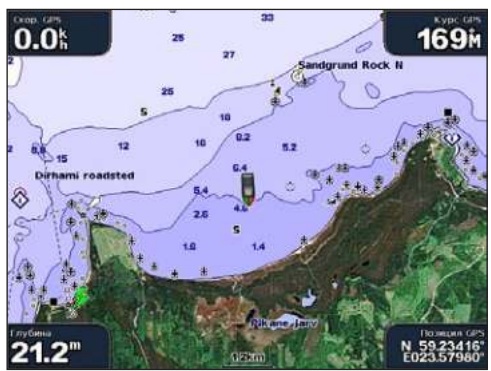

**Наложение фотографии выкл. Наложение только фотографий поверхности суши** 

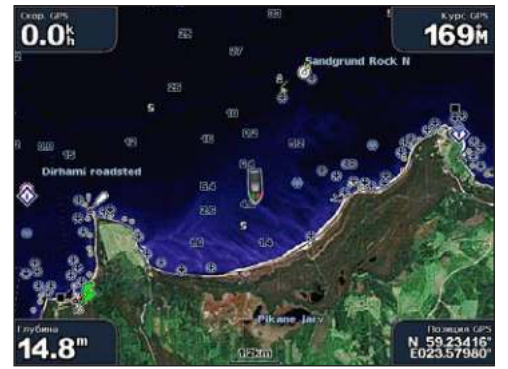

**Наложение фотографии на 50% Наложение фотографии на 100%**

**и** 

### <span id="page-17-0"></span>**Просмотр аэрофотоснимков**

Предварительно запрограммированные карты BlueChart g2 Vision содержат аэрофотоснимки многих местных ориентиров, гаваней и заливов. Используйте эти фотографии для облегчения ориентирования на местности или для ознакомления с видом гавани или залива перед прибытием.

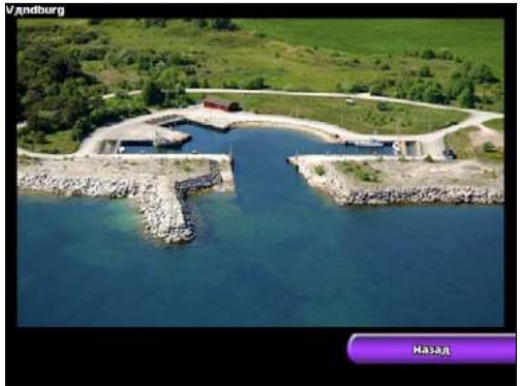

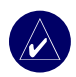

**ПрИМЕчАНИЕ:** Используйте клавиши **ДИАПАЗОН** (+/-) (GPSMAP 4008/4012) или клавиши и • GPSMAP 5008/5012) для увеличения и уменьшения изображений на аэрофотоснимках при просмотре в полноэкранном режиме.

#### **Доступ к аэрофотоснимкам из навигационной карты:**

1. Коснитесь экрана (GPSMAP 5008/5012) или используйте **МАНИПУЛЯТОР** (GPSMAP 4008/4012) для выделения значка с изображением камеры с помощью указателя, затем выберите **Обзор**.

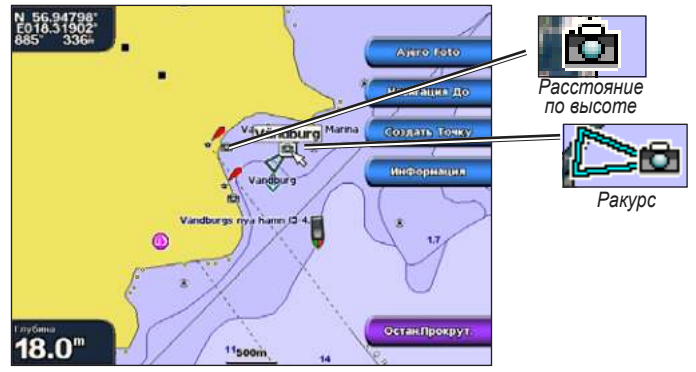

2. Выберите **Аэрофотоснимок** > **Весь Экран**.

### **Просмотр информации станции наблюдения за течениями**

Если станции наблюдения за течениями доступны в вашем регионе g2 Vision, то они отмечены стрелками на навигационной карте. При его выделении этот информационный значок мгновенно показывает скорость и направление течения.

### **Подробные сведения о дорогах и объектах**

Карта BlueChart g2 Vision содержит подробные данные о дорогах и объектах, включающие подробную информацию о прибрежных дорогах и таких объектах, как, например, рестораны, отели, местные достопримечательности и т.д. Инструкции по поиску этих объектов и навигации к ним см. в разделе "Куда?" на ([стр. 17](#page-20-0).)

### **Использование Авто-гида**

Авто-гид автоматически создает и предлагает возможный маршрут, используя данные на карте памяти BlueChart g2 Vision.

<u>и</u>

**комбинаций спользование**

**OMEMHALLY** 

**экРанов**

### **использование комбинаций экРанов**

<span id="page-18-0"></span>Экран Комбинации позволяет одновременно просматривать комбинацию из нескольких разных экранов. Количество опций на экране Комбинации определяется наличием дополнительных устройств, подключенных через судовую сеть к картплоттеру, и карты памяти BlueChart g2 Vision. Можно выбрать комбинации двух или трех экранов (GPSMAP 4008/4012) или до четырех экранов (GPSMAP 5008/5012).

> Комбинации 19.5" **@ Sat Sat** Kapra Har, Comp **100** Карта Нав, Радар Радар, Сонар Kapra Han, Pagap, Conap Kapta Has, Mop Bug 30 Conap, Fish Eye Conap, MopBun, 30, Kapra Han. Назад

Для открытия экрана Комбинации на главном экране выберите **Комбинации**.

**Экран Комбинации**

На экране Комбинации отображается список возможных комбинаций экранов. При просмотре комбинации из трех экранов один из них имеет большие размеры по сравнению с остальными. Каждое изображение пронумеровано, и каждому из них соответствует кнопка в нижнем правом углу (GPSMAP 4008/4012). Чтобы увеличить какой-либо экран комбинации выберите соответствующий требуемому экрану значок в нижнем правом углу (GPSMAP 4008/4012) или коснитесь **Меню** > **Измен. Комбинацию** (GPSMAP 5008/5012).

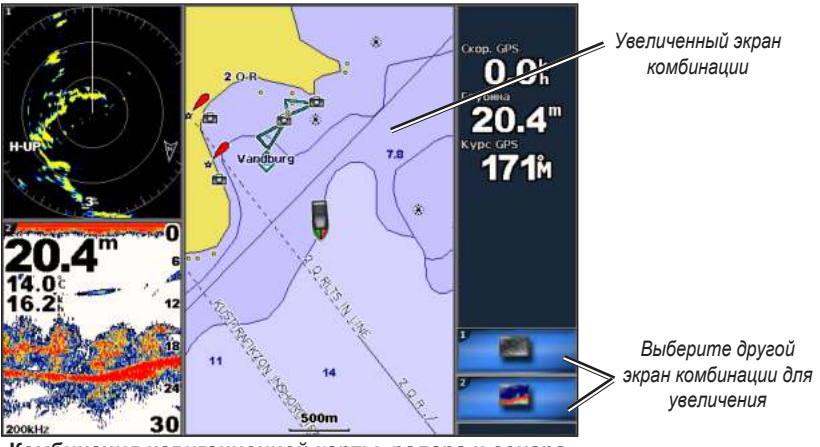

**Комбинация навигационной карты, радара и сонара**

Чтобы получить доступ к дополнительным настройкам или опциям экрана Комбинации, нажмите **МЕНЮ**.

#### <span id="page-19-0"></span>**Настройка комбинаций экранов:**

1. Во время просмотра экрана Комбинации выберите **МЕНЮ** > **Измен. Комбинацию.** ИЛИ

Из главного экрана выберите **Комбинации** > **Неиспольз. Комбин.** (при наличии таковых).

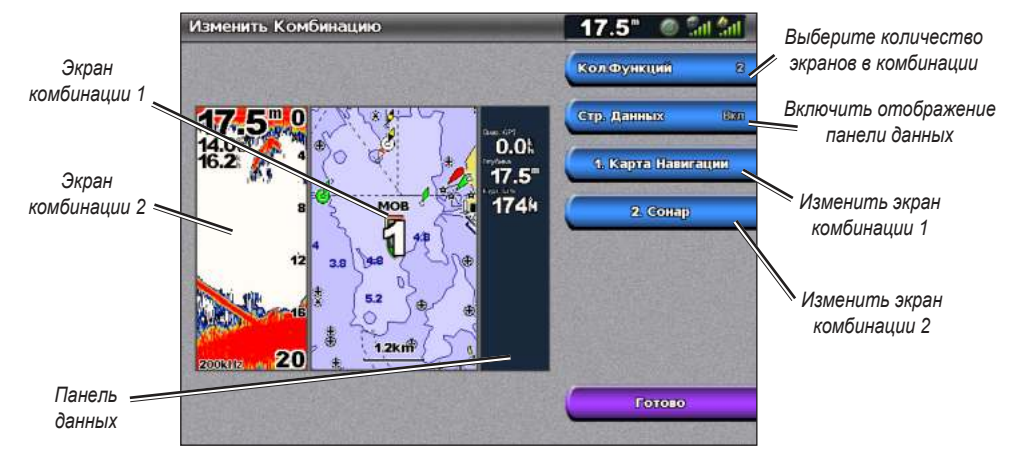

- 2. Выберите **Кол. Функций**, чтобы задать количество экранов в комбинации (1-3), включите или выключите панель данных, затем выберите экраны для отображения в комбинации.
- 3. Выберите **Готово**.

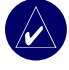

**ПрИМЕчАНИЕ:** При выборе экранов для отображения в комбинации можно выбирать только опции, доступные для данного устройства. Можно увеличить количество доступных экранов, используя карту памяти BlueChart g2 Vision и дополнительные сетевые устройства, например сонар и радар.

### **куда**

<span id="page-20-0"></span>Используйте опцию **Куда** на главном экране для поиска и навигации к ближайшему пункту заправки, ремонтной мастерской, гавани, маршрутной точке и маршруту.

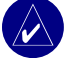

**ПрИМЕчАНИЕ:** Вам необходимо создать маршрутные точки и маршруты до начала движения к ним.

Для навигации к пункту назначения можно применить следующие три метода: Перейти, Маршрут до или Гид до.

- **Перейти** прокладывает маршрут прямо к указанному месту. •
- **Маршрут до**  создает маршрут от местоположения до пункта назначения, позволяя добавлять к нему повороты. •
- **Гид до**  выполняет поиск данных карты памяти BlueChart g2 Vision, чтобы выбрать •оптимальный путь к пункту назначения. Для отображения этой опции необходимо наличие карты памяти BlueChart g2 Vision.

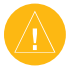

**ВНИМАНИЕ:** Режим Гид до не гарантирует отсутствие препятствий и достаточную глубину по маршруту. Для повышения безопасности уточняйте все неточности и расхождения прежде, чем продолжить процесс навигации.

### **Навигация к пункту назначения**

Можно выполнить поиск и навигацию до ближайших целей, включая пункты заправки, ремонта, гавани, маршрутные точки и маршруты.

#### **Чтобы начать навигацию:**

#### **1. На главном экране выберите Куда**.

2. Выберите категорию морской службы, до которой необходимо добраться. На устройстве отобразится список из 50 ближайших местоположений и расстояния до каждого из них.

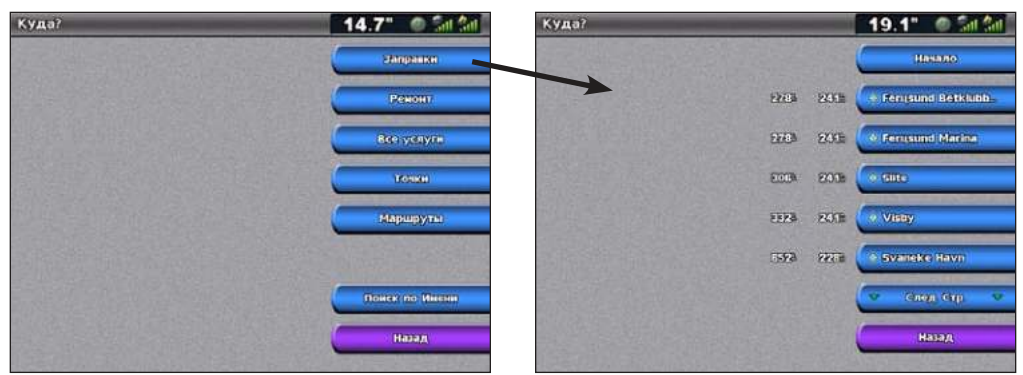

3. Выберите объект морской службы, до которого необходимо добраться. На экране появляется информация о выбранном объекте морской службы.

<span id="page-21-0"></span>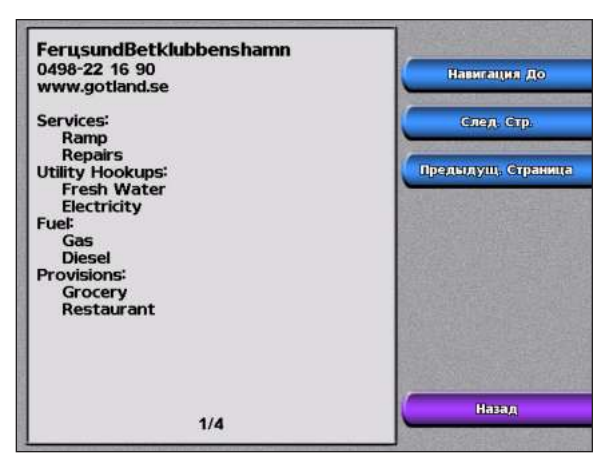

4. Выберите **Навигация до**.

#### 5. Выберите **Перейти**. ИЛИ

При наличии предварительно запрограммированной карты памяти BlueChart g2 Vision для использования авто-гида выберите **Гид До**.

6. Следуйте цветной линии на экране до пункта назначения.

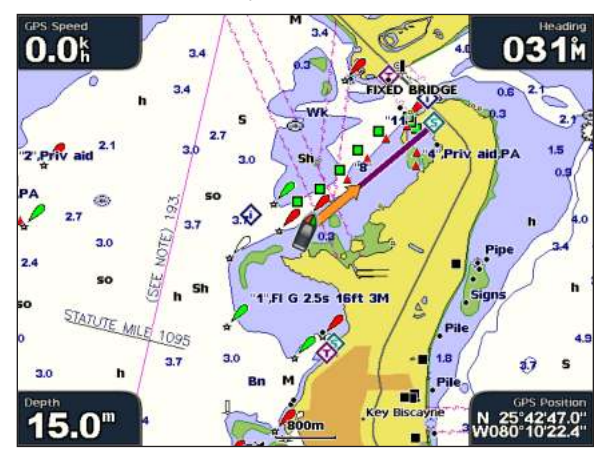

#### **Чтобы остановить навигацию:**

Выберите на карте **Меню**, затем выберите **Остан. Навигацию**.

#### **Чтобы найти пункт назначения по названию:**

- 1. Выберите на главном экране **Куда?** > **Поиск по Имени**.
- 2. Коснитесь экрана (GPSMAP 5008/5012) или используйте **МАНИПУЛЯТОР** (GPSMAP 4008/4012) для выбора символов и введите по меньшей мере часть названия пункта назначения.

<span id="page-22-0"></span>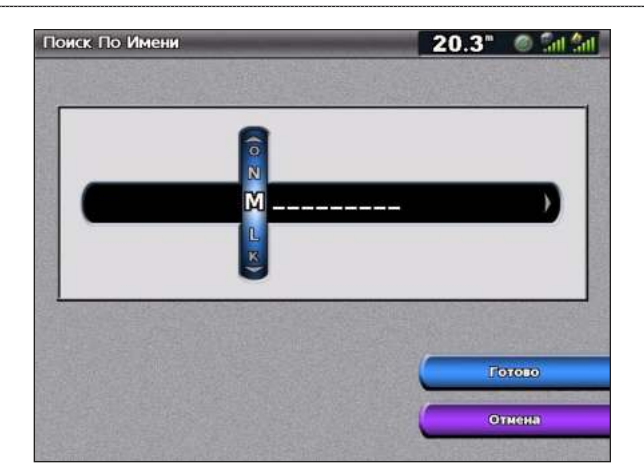

- 3. Выберите **Готово** для просмотра 50 ближайших мест назначения, которые соответствуют введенному критерию поиска.
- 4. Выберите наиболее подходящий пункт назначения, затем выберите **Навигация до** > **Перейти** (или **Маршрут до**).

#### **Создание и использование маршрутных точек**

Можно сохранить до 1500 маршрутных точек с именем, символом, глубиной и температурой воды, задаваемыми пользователем для каждой точки.

#### **Чтобы создать новую маршрутную точку:**

- 1. Выберите на главном экране **Карты** > **Карта для Нав-ции**.
- 2. Используйте указатель карты ( ), чтобы выделить местоположение, выбранное в качестве маршрутной точки (GPSMAP 4008/4012); коснитесь местоположения, выбранного в качестве маршрутной точки (GPSMAP 5008/5012).
- 3. Выберите **Создать точку**.

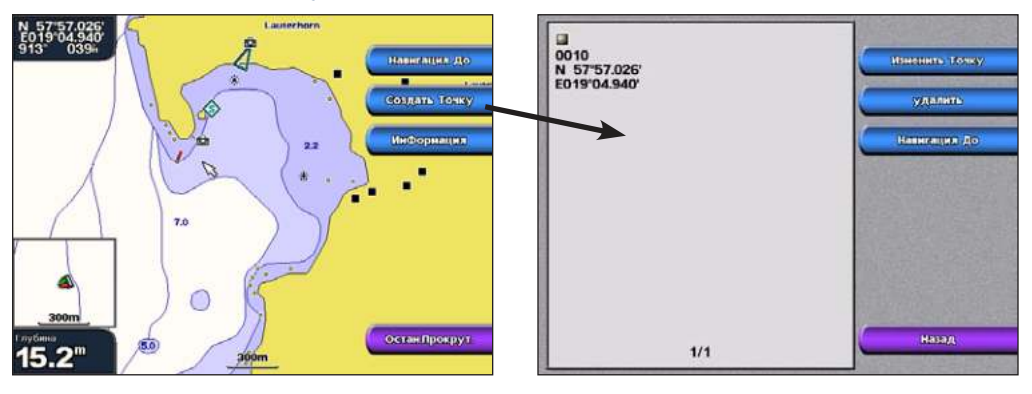

- 4. Выберите один из следующих вариантов:
	- **Изменить Точку**  можно указать конкретное имя, символ, глубину, температуру воды или местоположение. **•**
	- **Удалить** удаляет точку. **•**
	- **Навигация До**  начать навигацию к маршрутной точке. **•**
	- **Назад**  возвращает к навигационной карте. **•**

#### <span id="page-23-0"></span>**Чтобы пометить текущее местоположение в качестве маршрутной точки:**

- 1. В любое время нажмите клавишу **ОТМЕТКА** (GPSMAP 4008/4012) или выберите **Отметка** на главном экране (GPSMAP 5008/5012)
- 2. Выберите **Изменить Точку** для указания конкретного имени, символа, глубины, температуры воды или местоположения. Нажмите **Назад** или **Главный экран**, чтобы вернуться на главный экран.

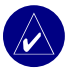

**куда**

**ПрИМЕчАНИЕ:** При нажатии кнопки **ОТМЕТКА** создается только маршрутная точка в вашем текущем местоположении.

#### **Чтобы отметить местоположение MOB (Человек за бортом):**

При отметке маршрутной точки ее можно обозначить как MOB (Человек за бортом). Местоположение точки отмечается, и устанавливает обратный курс к ней. Если точка MOB активна, создается маршрутная точка MOB с международным обозначением, и устройство начинает активную навигацию к этой точке.

- 1. На любом экрана нажмите клавишу **ОТМЕТКА**.
- 2. Выберите **Чел. за бортом**.

#### **Чтобы изменить существующую маршрутную точку:**

1. Коснитесь маршрутной точки на навигационной карте (GPSMAP 5008/5012) или используйте указатель карты ( \, \) (GPSMAP 4008/4012) чтобы выделить маршрутную точку на навигационной карте. ИЛИ

На главном экране выберите **Информация > Данные Пользователя > Точки**.

2. Выберите кнопку маршрутной точки, которую необходимо изменить.

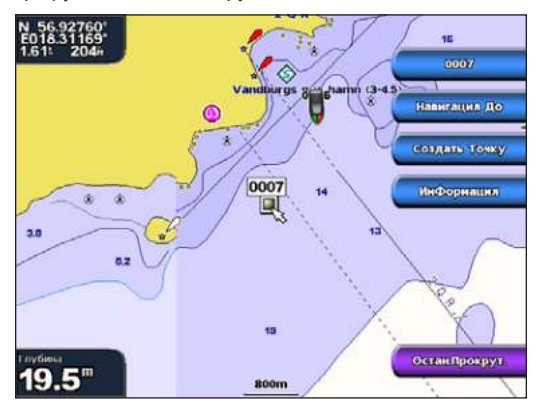

- 3. Выберите **Изменить Точку**.
- 4. Выберите атрибуты точки, которые вы хотите изменить (**Имя**, **Символ**, **Глубина**, **Темп. Воды** или **Позиция**).

#### **Чтобы переместить точку на навигационной карте:**

- 1. Выберите маршрутную точку на навигационной карте:
- 2. Выберите **Обзор**.
- 3. Выберите кнопку маршрутной точки, которую необходимо изменить.
- 4. Выберите **Изменить Точку** > **Позиция**.
- 5. Выберите **Исп. Карту** или **Введите координат**.
- 6. При вводе координат используйте **МАНИПУЛЯТОР** для указания новых координат маршрутной точки. При использовании карты выделите новое местоположение с помощью указателя карты ( \ ), затем выберите **Двигать Точку**. Маршрутная точка перемещается в новое место.

**куда**

#### <span id="page-24-0"></span>**Чтобы просмотреть список всех маршрутных точек:** Выберите на главном экране **Информация** > **Данные Пользователя** > **Точки**.

#### **Чтобы удалить маршрутную точку или точку MOB:**

- 1. Коснитесь маршрутной точки на навигационной карте (GPSMAP 5008/5012) или используйте указатель карты ( \) (GPSMAP 4008/4012) чтобы выделить маршрутную точку на навигационной карте. ИЛИ
	- Выберите на главном экране **Информация** > **Данные Пользователя** > **Точки**.
- 2. Выберите маршрутную точку или точку MOB, которую необходимо удалить.
- 3. Выберите **Удалить**.

#### **Создание и использование маршрутов**

Можно создать и сохранить до 20 маршрутов, каждый из которых может содержать до 250 точек.

#### **Чтобы создать маршрут из текущего местоположения:**

1. На навигационной карте коснитесь пункта назначения (GPSMAP 5008/5012) или используйте указатель экрана (\) (GPSMAP 4008/4012) для выбора пункта назначения.

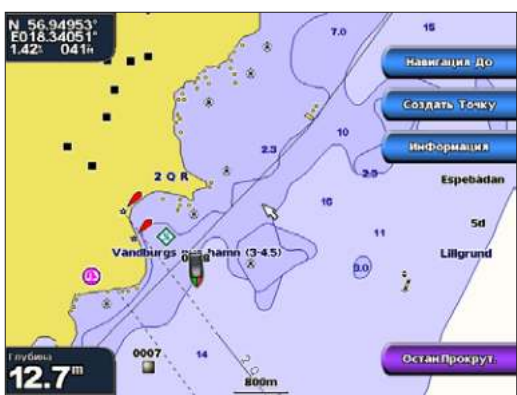

- 2. Выберите **Навигация До** > **Маршрут До**.
- 3. С помощью указателя экрана ( ) укажите место первого поворота.
- 4. Выберите **Добавить Пов-т**.

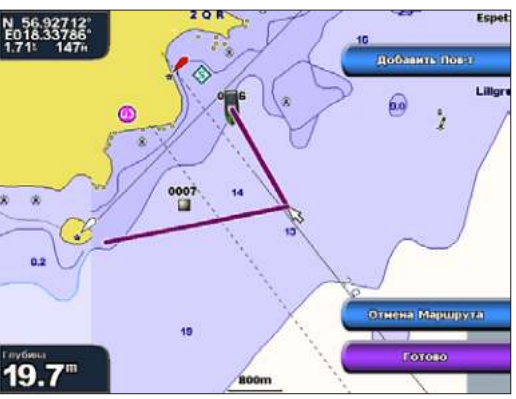

- 5. Для добавления других поворотов укажите место для поворота, затем выберите **Добавить Пов-т**.
- 6. Выберите **Готово**, чтобы завершить составление маршрута, или выберите **Отмена Маршрута**, чтобы удалить данный маршрут.

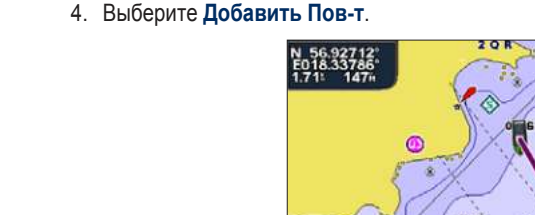

#### <span id="page-25-0"></span>куда

#### **Чтобы создать маршрут из другого местоположения (отличном от текущего):**

- 1. Выберите на главном экране **Информация** > **Данные Пользователя** > **Маршруты** > **Нов.маршр.**
- 2. Коснитесь выбранного местоположения на экране (GPSMAP 5008/5012) или используйте указатель карты ( \) (GPSMAP 4008/4012), чтобы выбрать начальную точку нового маршрута.
- 3. Выберите **Добавить Пов-т**, чтобы отметить начальную точку маршрута.
- 4. Выберите местоположение первого поворота, затем выберите **Добавить Пов-т**. Повторите эти шаги до завершения маршрута.
- 5. Выберите **Готово**.

#### **Чтобы создать маршрут с использованием Авто-гида:**

- 1. Выберите пункт назначения на навигационной карте.
- 2. Выберите **Навигация до** > **Гид до**. Устройство произведет расчет маршрута.

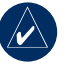

**ПрИМЕчАНИЕ:** Путь авто-гида можно заменить маршрутом, выбрав конечную точку пути и затем выбрав **Навигация до** > **Маршрут до**. Путь, составленный авто-гидом, останется на экране, что позволяет отслеживать его при создании маршрута.

#### **Чтобы изменить маршрут**

- 1. Выберите на главном экране **Информация** > **Данные Пользователя** > **Маршруты**.
- 2. Выберите маршрут для изменения.
- 3. Выберите **Изменить Маршрут**. Можно изменить имя, повороты маршрута или удалить его.

# **пРосмотР инфоРмации**

<span id="page-26-0"></span>Используйте экран Информация для доступа к информации о приливах, течениях, измерениях приборов, других судах, а также к данным пользователя, астрономическим данным и видео.

### **Просмотр информации станции наблюдения за приливами**

Для просмотра информации о приливах выберите на главном экране **Информация** > **Приливы**, затем выберите из списка станцию наблюдения за приливами.

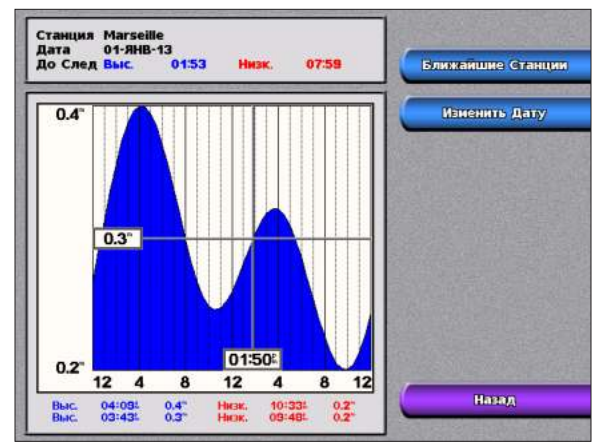

### **Просмотр информации о течениях**

Используйте экран Прогноз Течений для просмотра информации о течениях.

**ПрИМЕчАНИЕ:** Для просмотра информации станции наблюдения за течениями необходимо использовать карту памяти BlueChart g2 Vision.

 Для просмотра информации о течениях выберите на главном экране **Информация** > **Течения**, затем выберите из списка станцию наблюдения за течениями.

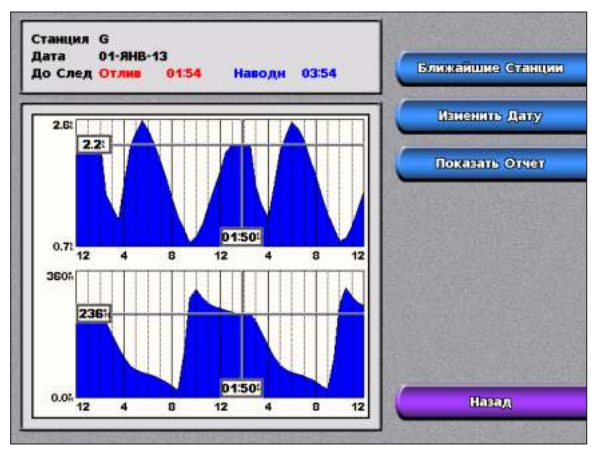

Выберите **Показать Отчет**, чтобы просмотреть отчет о течениях выбранной станции наблюдения.

### <span id="page-27-0"></span>**Просмотр астрономических данных**

Используйте экран Лунный календарь для просмотра астрономической информации о времени восхода/ захода солнца и луны, фазе луны и приблизительном расположении солнца и луны на небосводе.

Для просмотра астрономических данных выберите на главном экране **Информация** > **Лунный календарь**.

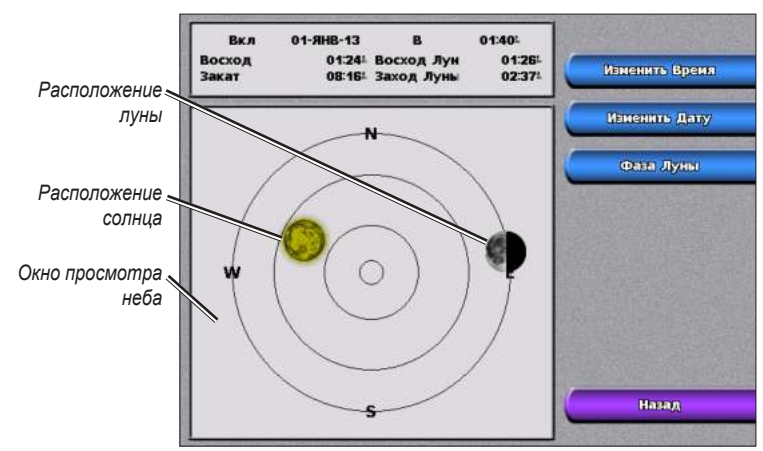

### **Просмотр данных пользователя**

Для просмотра данных пользователя выберите на главном экране **Информация** > **Данные Пользователя**.

**Точки** — просмотр списка всех сохраненных маршрутных точек [\(стр. 19\)](#page-22-0).

**Маршруты** — просмотр списка сохраненных маршрутов. [\(стр. 20\)](#page-23-0).

**Треки** — просмотр списка сохраненных треков.

**Передача Данных** — передача данных о маршрутных точках, маршрутах и треках на карту памяти SD или по сети (получение данных с карты памяти или из сети).

#### **Чтобы перенести данные на карту памяти SD и обратно:**

- 1. Вставьте карту памяти SD в разъем для карт памяти SD на лицевой панели устройства.
- 2. На главном экране выберите **Информация** > **Данные Пользователя** > **Передача Данных** > **Карта**.

Выполните одно из следующих действий:

- Выберите **Сохр. на Карте**, чтобы записать маршрутные точки, маршруты и треки на карту памяти SD. •
- Выберите **Добавить с Карты**, чтобы перенести данные с карты памяти SD на устройство и объединить их с уже существующими данными пользователя. •
- Выберите **Заменить с Карты**, чтобы заменить данные, записанные в памяти устройства, данными с карты памяти. •

#### **Чтобы перенести данные в сеть или из сети:**

- 1. Подключите устройство к морской сети Garmin через сетевой порт на задней панели устройства с помощью сетевого кабеля Garmin.
- 2. На главном экране выберите **Информация** > **Данные Пользователя** > **Передача Данных** > **Сеть**.

Выполните одно из следующих действий:

- Выберите **КлонирДанныеПольз.**, чтобы передать данные о маршрутных точках, маршрутах и треках на другие картплоттеры, подключенные к данной сети. Существующие на картплоттерах данные будут заменены. •
- Выберите **Доб. Данные Польз.**, чтобы выполнить передачу данных на все картплоттеры, подключенные к данной сети. Уникальные данные будут скомбинированы с существующими данными на каждом картплоттере. •

**Очист.ДанныеПольз.** — все пользовательские маршрутные точки, маршруты и треки будут удалены.

### <span id="page-28-0"></span>**Просмотр других судов**

Чтобы просмотреть информацию о других судах, выберите на главном экране **Информация** > **Другие Лодки**.

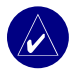

**ПрИМЕчАНИЕ:** Для просмотра информации о других судах необходимо подключиться к внешнему устройству систем AIS (система автоматического опознавания) или DSC (цифровой селективный вызов).

**Список AIS** — просмотр информации обо всех судах, находящихся в зоне мониторинга устройства. Выберите **Список AIS**, чтобы просмотреть идентификаторы MMSI (Опознаватели Морской подвижной службы) или имена (если судно транслирует имя) ближайших судов, оборудованных системой AIS. Список AIS сортируется по расстоянию, и ближайшее к вам судно указывается первым в списке.

**Журнал DSC** — просмотр списка всех сигналов DSC, отсортированных по дате, отправителю или типу (сигналы бедствия или местонахождения).

- **По Времени**  просмотр самых последних вызовов DSC, отсортированных по времени и дате и расположенных по возрастанию срока давности. Вызовы с идентичными данными времени и даты отображают одинаковую информацию в списке. **•**
- По Отправителю просмотр буквенно-цифрового списка отправителей.
- По Типу просмотр самых последних сигналов бедствия или отчетов о местоположении, отсортированных по возрастанию давности.
- **Удалить Все** удаление всех записей в журнале. **•**

**Список Сигналов DSC** — просмотр 100 самых последних вызовов. В списке сигналов DSC отображается самый последний вызов с конкретного судна. Если с этого же судна получен повторный сигнал, то он становится первым в списке сигналов.

**Папка** — просмотр списка всех записей данных DSC. Можно посмотреть по имени или по MMSI. Можно также добавить запись.

### **Просмотр показаний приборов**

Для просмотра показаний аналоговых и цифровых приборов контроля за состоянием двигателя судна, выберите на главном экране **Информация** > **Измерения**.

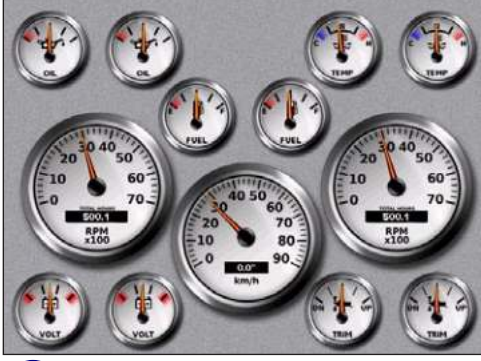

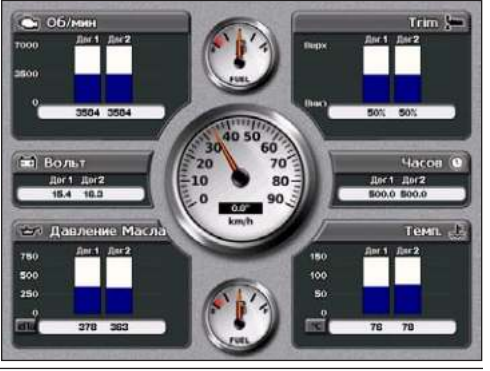

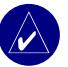

**ПрИМЕчАНИЕ:** Чтобы просмотреть показания приборов, необходимо подключение к сети NMEA 2000, которая обеспечивает получение данных о состоянии двигателя. Дополнительную информацию о поддерживаемых NMEA 2000 кодах PGN см. [стр.](#page-49-0) 46.

#### **Выбор аналоговых или цифровых приборов:**

- 1. Во время просмотра экрана Измерения нажмите **МЕНЮ**.
- 2. Выберите **Настр. Измерений**, чтобы указать количество двигателей (1 4), количество топливных баков (1 или 2), или сбросить показания одометра на ноль.

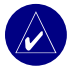

**ПрИМЕчАНИЕ:** Если количество двигателей больше двух, можно использовать только цифровые приборы. В случае одного или двух двигателей возможно переключение между аналоговыми и цифровыми приборами.

### <span id="page-29-0"></span>**Просмотр видео**

Устройство может показать видео, если оно подключено к источнику видеосигнала при помощи видеокабеля, входящего в комплект поставки. Для получения подробных сведений см. Инструкции по установке устройств серии GPSMAP 4000/5000.

Для просмотра видео выберите на главном экране **Информация** > **Видео**.

Выберите **Меню**, чтобы настроить следующие параметры:

- **Источник**  выбор устройства (1 или 2), служащего источником видеосигнала. Если имеются два устройства, и вы хотите использовать их попеременно, выберите **Альтернатив.**, чтобы задать время отображения каждого видеосигнала. **•**
- **Аспект**  переключение между стандартным и растянутым соотношением сторон экрана. При этом видео нельзя растянуть больше размеров, задаваемых подключенным видеоустройством. Поэтому растянутое видео может не полностью заполнять экран картплоттера GPSMAP 4012/5012. **•**
- Яркость регулировка уровня яркости изображения; при выборе Авто устройство настраивает яркость автоматически.
- **Насыщен-ть**  регулировка насыщения цвета изображения; при выборе **Авто** устройство настраивает насыщение цвета автоматически. **•**
- **Контраст**  регулировка контрастности изображения; при выборе **Авто** устройство настраивает контрастность автоматически. **•**
- **Стандарт**  выбор формата видеосигнала источника (PAL или NTSC). Выберите **Авто**, чтобы устройство автоматически определяло формат сигнала источника. **•**

# **настРойка устРойства**

<span id="page-30-0"></span>Используйте экран Конфигурация, чтобы настроить параметры устройства.

### **Настройка параметров системы**

Чтобы изменить общие параметры системы, выберите на главном экране **Конфигурация** > **Система**.

**Симулятор** — включение или выключение, а также установка параметров режима Симулятор. (Если настроить устройство на режим Демонстрация при первоначальной настройке устройства, этот параметр будет называться Демо.)

**Язык** — выбор используемого языка.

**Бипер/Дисплей** — выберите **Бипер** для задания времени подачи устройством звуковых сигналов. Выберите **Подсветка** для увеличения или уменьшения яркости подсветки. Выберите **Цвет. режим** для переключения между режимами работы экрана День и Ночь.

**GPS** — просмотр спутников системы GPS, а также включение или выключение системы корректировки WAAS/EGNOS.

**Системн. Инф-ция** — просмотр информации о системе, восстановление заводский настроек, просмотр состояния сетевых устройств.

**Журнал Событий** — отображение списка событий системы.

**Наложение Цифр** — просмотр или изменение опций для параметров Ветер (**Заметный Ветер** (наблюдаемый, т.е. сумма векторов скорости судна и ветра) или **реальный Ветер**) и Следующий поворот (**расстояние** или **Время**).

### **Изменение единиц измерения**

Для изменения используемых единиц измерения выберите на главном экране **Настройка** > **Единицы**.

**Ед. Измерения** — общая настройка, определяющая большинство индивидуальных единиц измерения. **Английск.** (миль/ч, фут, ºF), **Метрич. (км/ч, м, ºC)**, **Навигац. (узлы, фут, ºF)** системы измерения или **Изменяемые** единицы измерения. Выберите **Изменяемые** для индивидуального задания единиц измерения глубины, температуры, расстояния, скорости, высоты, объема и давления.

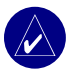

**ПрИМЕчАНИЕ:** Для просмотра информации о глубине и температуре воды необходимо получать данные о глубине от сонара NMEA или использовать эхолот Garmin.

**Курс** — задание исходного направления, используемого при вычислении курса.

- Авто Склонение функция Автоматическое магнитное склонение автоматически устанавливает величину магнитного склонения для вашего местонахождения.
- Истинный устанавливает истинный север в качестве исходного направления.
- По сетке позволяет установить север по координатной сетке в качестве исходного направления (000º).
- Отклон. пользоват. позволяет задать конкретное значение для магнитного склонения.

**Формат коорд.** — изменение формата координат, используемых для отображения местоположения. Изменение формата координат требуется только в том случае, если используется географическая или морская карта с другим форматом координат.

**Датум Карты** — изменение координатной системы, используемой для построения карты. Изменение датума карты требуется только в том случае, если используется географическая или морская карта с другим датумом.

**Формат врем.** — выбор 12-часового, 24-часового или формата UTC для отображения времени.

**часовой пояс** — задание часового пояса для отображения времени.

**Зимнее/Летнее Время** — переход на летнее время можно включить (**Выкл.**), выключить (**Вкл.**) или установить на **Авто**. Настройка Авто включает и выключает летнее время в зависимости от времени года.

### <span id="page-31-0"></span>**Настройка параметров коммуникации**

Чтобы изменить параметры коммуникаций, выберите на главном экране **Настройка** > **Связь**.

**Тип Порта** — выбор формата ввода/вывода для каждого порта (**Станд. NMEA** или **NMEA Высокоскор.**) для использования при подключении к внешним устройствам NMEA, компьютеру или другим устройствам Garmin.

- **Станд. NMEA**  поддерживает ввод и вывод стандартных данных NMEA 0183, DSC, а также ввод данных от сонара NMEA для сообщений формата DPT, MTW и VHW.
- **NMEA Высокоскор.**  поддерживает ввод или вывод данных стандарта 0183 для большинства приемников AIS. **•**

**Настройка NMEA 0183** — включение или отключение исходящих сообщений NMEA для эхолота, маршрута, системы и настроек Garmin для NMEA.

#### **Чтобы включить или отключить исходящие сообщения NMEA:**

- 1. Выберите на главном экране **Конфигурация** > **Связь** > **Настройка NMEA 0183**.
- 2. Выберите необходимый параметр (**Эхолот**, **Маршрут**, **Система** или **Garmin**).
- 3. Выберите формат исходящего сообщения NMEA 0183.
- 4. Выберите **Выкл**, чтобы отключить или **Вкл**, чтобы включить исходящее сообщение NMEA 0183.
- **Точность** задайте количество знаков (**Две Цифры**, **Три Цифры** или **четыре Цифры**) справа **•** от десятичной точки для передачи исходящего сообщения NMEA.
- ID Точек выбор способа идентификации устройством маршрутных точек (Имена или **Номера**).
- **По умолчанию**  восстановление настроек по умолчанию для NMEA 0183 (**OK** или **Отмена**). **•**

**Настройка NMEA 2000** — задание режима распознавания устройства сетью NMEA 2000.

- **Номер Устройства** если в сети NMEA 2000 имеются два и более одинаковых устройства NMEA 2000, выберите **Номер Устройства** и введите различные номера для каждого устройства. **•**
- **Номер Системы**  если на судне имеются две и более отдельные сети NMEA 2000 и шлюз для организации связи между ними, выберите **Номер Системы** и присвойте различные номера для каждой сети NMEA. **•**

### **Установка сигналов**

Можно настроить подачу звуковых сигналов устройством при возникновении определенных условий. По умолчанию все сигналы выключены.

#### **Чтобы установить сигнал, выполните следующие действия:**

- 1. Выберите на главном экране **Конфигурация** > **Сигналы**.
- 2. Выберите категорию сигнала (**Навигация**, **Двигатель**, **Система** или **Сонар**).
- 3. Выберите сигнал.
- 4. Выберите **Вкл,** чтобы включить сигнал, затем укажите информацию сигнала.

#### *настройка сигналов навигации*

Чтобы установить сигнал навигации, выберите на главном экране **Конфигурация** > **Сигналы** > **Навигация**.

**Зона выбр.якоря** — устанавливает подачу сигнала, когда в результате дрейфа превышено заданное расстояние смещения.

**Прибытие** — устанавливает подачу сигнала, когда вы находитесь на заданном расстоянии от точки назначения или должны прибыть туда в течение заданного интервала времени.

**Откл от курса** — устанавливает подачу сигнала при отклонении от курса на заданное расстояние.

#### <span id="page-32-0"></span>*настройка сигналов системы*

Чтобы установить сигнал системы, выберите на главном экране **Конфигурация** > **Сигналы** > **Система**.

**часы** — устанавливает подачу сигнала с помощью системных (GPS) часов. Для работы сигнала часов, устройство должно быть включено.

**Батарея** — устанавливает подачу сигнала, когда напряжение батареи достигает заданного пользователем нижнего предела.

**Точность GPS** — устанавливает подачу сигнала, когда точность GPS выходит за пределы заданного пользователем значения.

#### *настройка сигналов сонара*

Чтобы установить сигнал сонара, выберите на главном экране **Конфигурация** > **Сигналы** > **Сонар**.

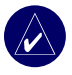

**ПрИМЕчАНИЕ:** Для получения информации от сонара необходим дополнительный модуль сонара (с преобразователем сигнала, подключенным к модулю эхолота), подключенный через сеть NMEA 0183 или морскую сеть Garmin.

**Мелководье/Глуб.вода** — устанавливает подачу сигнала, когда глубина меньше или больше заданного значения.

**Темп.Воды** — устанавливает подачу сигнала, когда датчик сообщает, что температура на 2°F (1,1 °C) выше или ниже заданной температуры.

**рыба** — устанавливает подачу сигнала, когда устройство фиксирует в толще воды объект из списка заданных.

### **Настройка параметров раздела Моя Лодка**

Для настройки параметров судна выберите на главном экране **Конфигурация** > **Моя Лодка**.

**Авто-гид** — устанавливает следующие параметры авто-гида для судна:

- Безоп. Глуб устанавливает минимальную глубину (от нуля глубин карты) при расчете пути авто-гидом.
- Безоп. Выс. устанавливает минимальную высоту моста (от нуля глубин карты), под которым судно может безопасно пройти.

**Смещение киля** — вносит поправку на смещение уровня нуля глубины с учетом длины киля. Это позволяет проводить измерение глубины от киля, а не от уровня местоположения датчика. Введите положительное число для смещения киля. Можно ввести отрицательное число, чтобы компенсировать глубокую осадку большого судна.

#### **Чтобы изменить смещения киля:**

- 1. На главном экране выберите **Конфигурация** > **Моя Лодка** > **Смещение киля**.
- 2. Введите величину смещения с помощью экранной клавиатуры выбранного экрана.
- 3. Выберите **Готово** для подтверждения введенной величины.

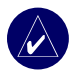

**ПрИМЕчАНИЕ:** Выберите **Отмена**, чтобы отменить изменения и вернуться к экрану Моя Лодка.

**Датчик** — выберите тип датчика, установите источник температуры, углы конуса сонара и откалибруйте скорость относительно воды.

**Источник температуры** — устанавливает источник данных о температуре (**Датчик** или **•NMEA**).

<span id="page-33-0"></span>**Углы конуса сонара** — при использовании датчика, отличного от датчика Garmin, можно установить угол конуса сонара в градусах для получения его точного изображения на экране Карта 3D. Выберите **200 кГц** или **50 кГц** и введите величину угла с помощью экранной клавиатуры. •

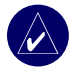

 **ПрИМЕчАНИЕ:** Предварительная настройка для углов конуса сонара соответствует стандартному двухчастотному датчику Garmin. Данную опцию необходимо использовать только для соответствия настроек техническим характеристикам нестандартного датчика.

**Калибровка скорости относительно воды** — меню для калибровки устройства измерения скорости. Следуйте указаниям на экране для выполнения калибровки. При отсутствии устройства измерения скорости данное меню не отображается.

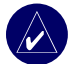

 **ПрИМЕчАНИЕ:** Если судно двигается недостаточно быстро, или датчик не регистрирует скорость, появляется сообщение "Слишком низкая скорость". Выберите **OK** и осторожно увеличьте скорость судна. Если сообщение появляется снова, остановите судно и убедитесь, что крыльчатка датчика скорости не заблокирована. Если крыльчатка свободно прокручивается, проверьте подключение кабеля. Если сообщение появляется снова, обратитесь в службу поддержки Garmin.

### **Настройка параметров раздела Другие Лодки**

Чтобы задать настройки, относящиеся к взаимодействию с другими судами, выберите на главном экране **Конфигурация** > **Другие Лодки**.

**AIS** — включает и выключает AIS (автоматическую идентификационную систему). Система AIS оповещает о движении в данном районе, предоставляя идентификаторы судов, данные о положении, курсе и скорости для судов, оборудованных ретранслятором в зоне действия датчика.

**DSC** — включает и выключает DSC (цифровой селективный вызов).

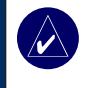

 **ПрИМЕчАНИЕ:** Чтобы настроить передачу информации по AIS или DSC для других судов, устройство должно быть подключено к внешнему устройству AIS или DSC.

**Безопасна зона** — (только для систем AIS и MARPA) включает и выключает зону безопасности вокруг судна. Используется для предотвращения столкновений и может быть настроена пользователем. Для настройки параметров безопасной зоны выберите на главном экране **Конфигурация** > **Другие** 

#### **Лодки** > **Безопасная зона** > **Настройка**.

- **Кольцо** отображает или скрывает кольцо на навигационной карте, отображающее безопасную зону вокруг вашего судна. **•**
- Дист. изменяет радиус безопасной зоны на значение в диапазоне от 0,1 до 2,0 морских миль (от 0,2 до 5,0 км или от 0,1 до 2,0 сухопутных миль).
- **Время до** (безопасной зоны) подает сигнал, если система AIS определяет, что объект пересечет границу безопасной зоны в течение заданного интервала времени (в диапазоне от 3 до 24 минут). **•**

**Сведения** — позволяет отобразить или скрыть на экране данные об имени, скорости и пеленге объектов, обнаруженных системой AIS или MARPA. Данные отображаются рядом со значком объекта AIS или MARPA.

### **использование моРской сети Garmin**

<span id="page-34-0"></span>Морская сеть Garmin обеспечивает быстрый и надежный обмен данными между периферийными устройствами Garmin и картплоттерами Garmin. К сети можно подключить картплоттеры GPSMAP 4008/4012 и GPSMAP 5008/5012, а также более старые модели, совместимые с морской сетью Garmin (GPSMAP 3005/3006/3010), для организации обмена данными. Морская сеть Garmin обеспечивает следующие возможности:

- Обмен данными GPS от антенны GPS 17, подключенной к одному картплоттеру, со всеми другими картплоттерами, подключенными к морской сети Garmin.
- Передача данных NMEA 0183 от устройств, подключенных к одному картплоттеру, на все другие картплоттеры, подключенные к морской сети Garmin.

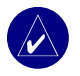

**ПрИМЕчАНИЕ:** Антенну GPS 17 и устройства NMEA 0183 необходимо подключить к одному и тому же картплоттеру для обеспечения оптимального режима передачи данных по морской сети Garmin.

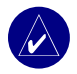

**ПрИМЕчАНИЕ:** При использовании GSD 21, подключенной к картплоттеру GPSMAP 3006/3010, данные передаются на любые картплоттеры GPSMAP 4008/4012 и 5008/5012, подключенные к сети морской сеть Garmin. Все настройки GSD 21 должны задаваться на устройстве GPSMAP 3006/3010. GSD 21 нельзя подключить к устройству GPSMAP 4008/4012 или GPSMAP 5008/5012.

- Обмен данными между устройствами морской сети Garmin, подключенными к любому картплоттеру в морской сети или портовому расширителю GMS 10 Marine Network Port Expander, и любыми другими картплоттерами, подключенными к морской сети. Это относится к следующим устройствам:
	- **Цифровой эхолот GSD 22**  обеспечивает данные сонара при подключении к морской сети Garmin и подходящему датчику. Данные сонара поступают на все картплоттеры сети. •
	- **Обтекатель GMR 21/41; обтекатель GMR 18 и радар с открытой решеткой GMR 404/406** обеспечивают данные радара при подключении к морской сети Garmin. Данные радара поступают на все картплоттеры сети.
- Обмен картографическими данными карты памяти BlueChart g2 Vision, вставленной в один картплоттер серии GPSMAP 4000/5000, со всеми кратплоттерами серии GPSMAP 4000/5000, подключенными к морской сети. •

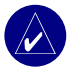

 **ПрИМЕчАНИЕ:** Картографические данные BlueChart g2 Vision совместимы только с картплоттерами серии GPSMAP 4000/5000. Предыдущие модели с поддержкой морской сети Garmin (например GPSMAP 3010) могут быть подключены к сети, но они не будут получать данные BlueChart g2 Vision.

Передача данных о маршрутных точках, маршрутах и треках с одного картплоттера, подключенного к морской сети Garmin, на все другие картплоттеры, подключенные к морской сети. Данные с одного устройства можно клонировать для установки на любом другом картплоттере, подключенном к сети, или можно объединить данные всех картплоттеров для использования всех данных всеми картплоттерами. •

### <span id="page-35-0"></span>**Просмотр устройств, подключенных к морской сети Garmin**

Для просмотра всех устройств, подключенных к морской сети Garmin, выберите на главном экране **Конфигурация > Система > Системная Информация > Сетевые Устройства**.

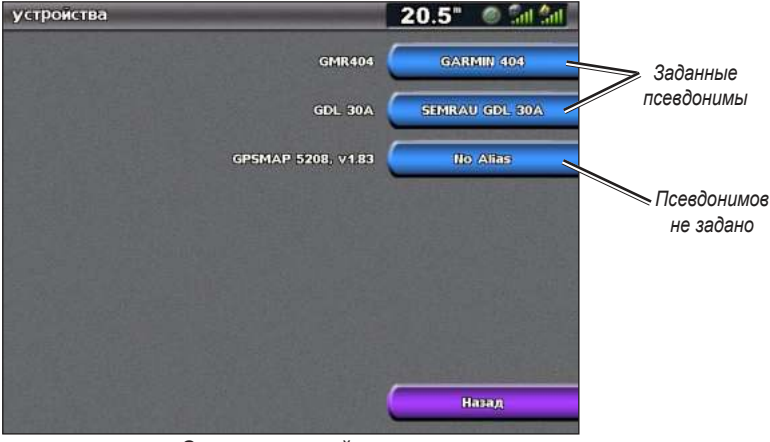

**Сетевые устройства**

На правой стороне экрана отобразится список всех подключенных устройств. Для присвоения псевдонима или имени устройству с целью его идентификации выберите устройство. Используйте **МАНИПУЛЯТОр** (GPSMAP 4008/4012) или экранную клавиатуру (GPSMAP 5008/5012) для ввода имени устройства.

Выберите **Назад** или нажмите клавишу **Главный экран** для выхода.

### **использование РадаРа**

<span id="page-36-0"></span>Подключение картплоттера к дополнительному морскому радару Garmin, например GMR 404/406 или GMR 18, позволяет получать и просматривать более исчерпывающую информацию об окружающем пространстве. Морской радар Garmin подключается через морскую сеть Garmin, и его данные доступны для всех картплоттеров сети.

Морской радар Garmin работает на узком луче СВЧ излучения, поворачиваясь на 360º. При попадании луча на цель часть излучаемой энергии отражается обратно на радар.

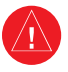

**ВНИМАНИЕ:** СВЧ энергия, излучаемая морским радаром, потенциально опасна для здоровья людей и животных. Перед включением излучения радара убедитесь, что поблизости от радара нет людей. Луч радара распространяется приблизительно на 12° выше и ниже воображаемой горизонтальной линии, проведенной от центра радара. Не следует смотреть прямо на радар, так как глаза — это наиболее чувствительный орган человеческого тела.

#### **Чтобы включить радар:**

1. При включении питания сети запускается процесс нагрева радара. Система выполняет обратный отсчет времени и предупреждает о готовности радара. На главном экране нажмите **Радар > Плавание**.

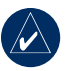

**ПрИМЕчАНИЕ:** В целях безопасности после завершения процесса нагрева радар переключается на ждущий режим. Это позволяет убедиться в отсутствии людей вокруг сканера перед переключением радара в режим излучения. Излучаемая сканером СВЧ энергия потенциально опасна для здоровья.

- 2. После появления сообщения "Готов к Передаче" нажмите и отпустите клавишу **ПИТАНИЕ** (не удерживайте клавишу в нажатом состоянии, так как это может привести к отключению картплоттера) или нажмите **МЕНЮ**.
- 3. В нижней правой части экрана выберите **Передача Радара**. Через несколько секунд появляется сообщение "Раскрутка", затем радар начинает строить изображение.

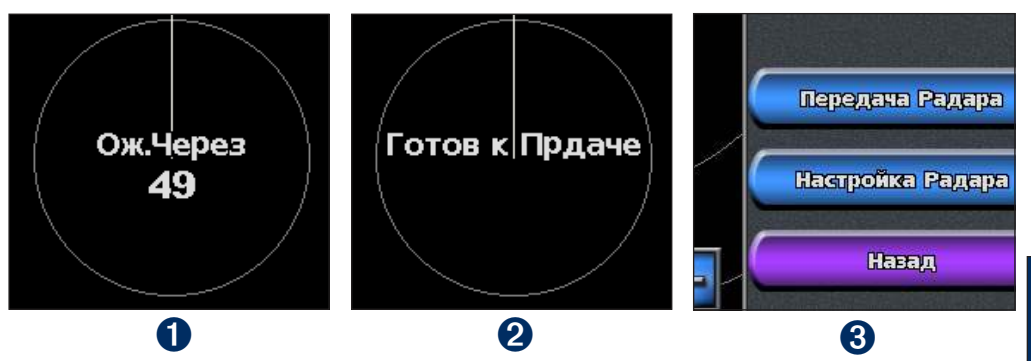

#### **Чтобы выключить радар:**

- 1. Нажмите и отпустите кнопку **ПИТАНИЕ** на устройстве (не удерживайте кнопку в нажатом состоянии, так как это может привести к отключению картплоттера) или нажмите **МЕНЮ**.
- 2. Выберите **Режим Ожидания**.

**и** 

### <span id="page-37-0"></span>**Описание экрана Плавание**

Экран Плавание позволяет просмотреть накопленную информацию радара в полноэкранном режиме. Ваше местоположение находится в центре экрана, а кольца позволяют измерить расстояния.

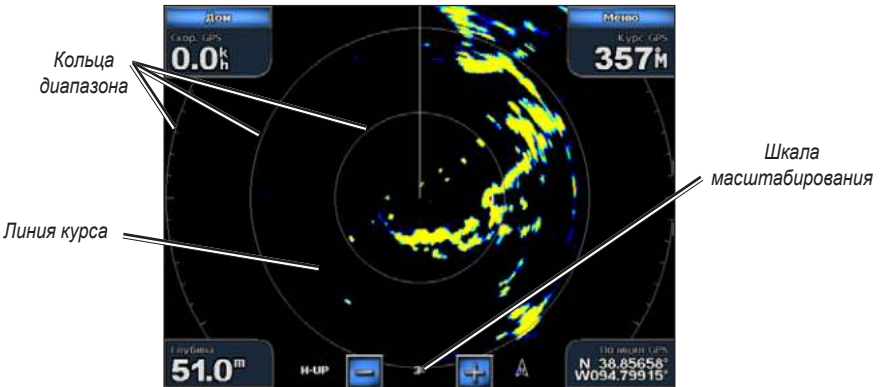

Заданный масштаб соответствует расстоянию от вашего местоположения (центра) до самого дальнего кольца. Остальные кольца располагаются через равные промежутки на всем расстоянии при заданном уровне масштабирования. Например, если задан масштаб три километра, каждое кольцо соответствует расстоянию на один километр дальше от центра. Используйте клавиши **ДИАПАЗОН** (**+/-**) (GPSMAP 4008/4012) или клавиши  $\blacksquare$  и  $\blacksquare$  (GPSMAP 5008/5012) для регулировки уровня масштабирования.

#### *Параметры экрана Плавание*

Чтобы получить доступ к дополнительным настройкам и опциям экрана Плавание (радар), нажмите **МЕНЮ.**

**Усиление —** регулирует чувствительность приемника радара. Настройка по умолчанию **Авто** автоматически обеспечивает оптимальный режим работы. Выберите **Вверх** или **Вниз** для изменения уровня усиления вручную; выберите **Авто** для восстановления настройки по умолчанию.

- Дожд. Помехи изменение уровня усиления для устранения нежелательных шумов из-за отражений от капель дождя на близких расстояниях. Выберите **Вверх** или **Вниз** для настройки чувствительности к зашумленности от дождя.
- **Мор.Помехи**  изменение усиления для устранения нежелательных шумов из-за волнения моря. Выберите **След.Вариант** для циклического переключения между **Грубый**, **Средн.**, **Тихо** или **Выкл.**. Выберите **Вверх** или **Вниз** для настройки чувствительности к зашумленности от моря. **•**

**Зона Безопасности —** определяет зону безопасности вокруг судна. При обнаружении объекта в этой зоне включается звуковой сигнал. Выберите **Вкл.** или **Выкл**. При выборе Вкл. можно определить границы зоны, выбрав **Настр.ЗоныБезопасн**:

- **Угол 1** (и **Угол 2**): используйте **МАНИПУЛЯТОр** (GPSMAP 4008/4012) и с помощью стрелок (**KE)** и **H**) задайте размеры зоны безопасности. Выберите **Угол 1** или **Угол 2** для перемещения соответствующей вершины зоны. На картплоттерах GPSMAP 5008/5012 коснитесь **Угол 1**, затем коснитесь точки на экране, где должна находиться первая вершина зоны безопасности. Проделайте то же для **Угла 2**. **•**
- **Круговой**: смыкает зону безопасности, полностью охватывая судно. Используйте **Угол 1** или **Угол 2** для настройки размера зоны. **•**

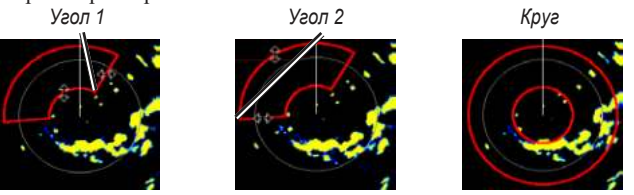

<span id="page-38-0"></span>**Наложение Цифр** — показывает или скрывает такие данные, как курс, координаты судна, данные о наличии рыбы.

**Настройка радара** — доступ к дополнительным настройкам радара.

#### *наведение радара на цель на экране Плавание*

Используйте **МАНИПУЛЯТОр** (GPSMAP 4008/4012) или коснитесь местоположения цели (GPSMAP 5008/5012) для запуска наведения. На экране отображаются кольцо и прямая линия зеленого цвета. Зеленое кольцо в сочетании с кольцами масштабирования помогает определить расстояние от вашего местоположения до объекта. Зеленая линия в сочетании с линией курса помогает определить пеленг объекта относительно вашего местоположения. С помощью **МАНИПУЛЯТОрА** можно переместить точку пересечения зеленого кольца и зеленой линии. Эта точка соответствует точке нацеливания радара. При перемещении точки нацеливания от объекта к объекту на экране радара с правой стороны экрана отображаются опции цели для каждого объекта.

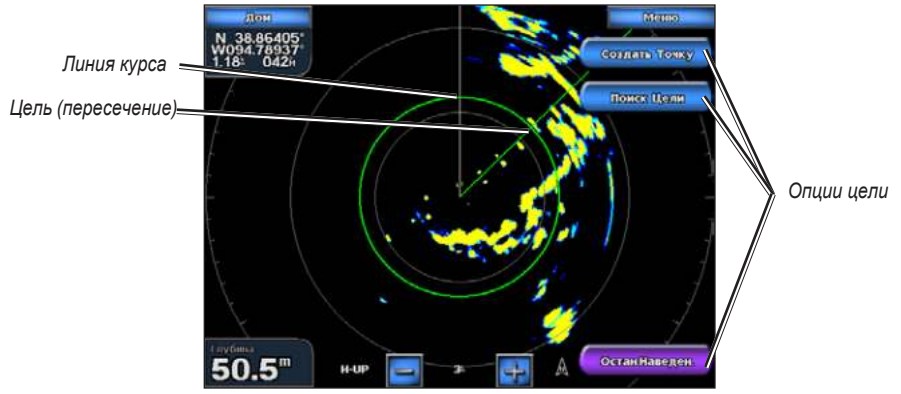

**Экран Плавание — наведение на объект**

Для завершения наведения выберите **Остан.Наведен.**.

#### **Опции цели**

**Создать Точку —** отметка объекта/местоположения нацеливания как маршрутной точки.

**Поиск Цели —** назначение метки MARPA (мини-система автоматической радиолокационной прокладки курса) для объекта нацеливания.

**ПрИМЕчАНИЕ:** Система MARPA требует применения датчика курса. Выходной сигнал датчика курса должен соответствовать формату сообщений HDM или HDG сети NMEA 0183.

**Цель MARPA** (появляется только при наведении на объект с меткой MARPA) — открывает информационное окно объекта MARPA. Удаление объектов MARPA выполняется в этом же окне.

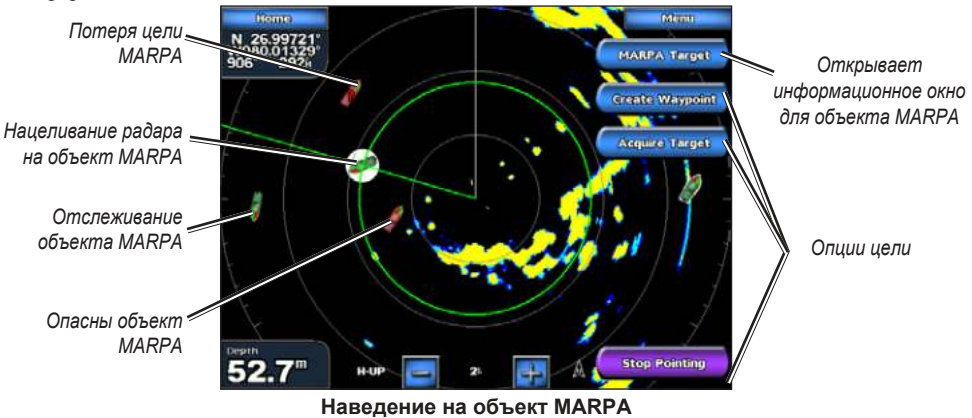

**и** 

### <span id="page-39-0"></span>**Описание экрана Наложение Радара**

Используйте опцию Наложение Радара для отображения данных радара на навигационной карте.

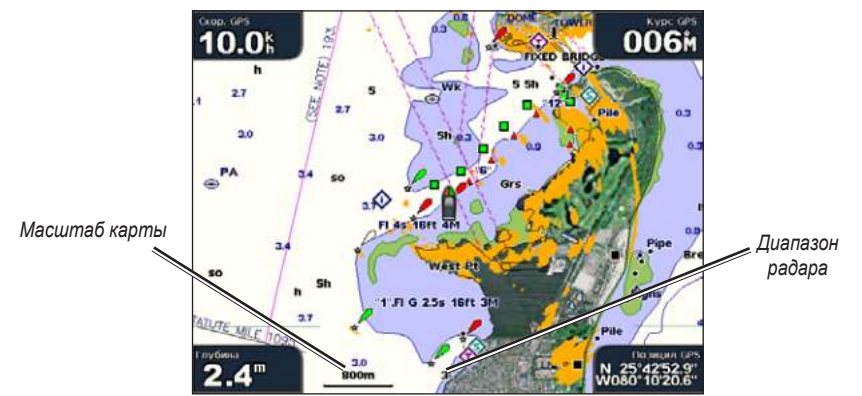

Выберите на главной экране **радар > Наложение радара**. На навигационную карту накладывается изображение данных радиолокации, окрашенное в оранжевый цвет. Используйте клавиши **ДИАПАЗОН** (+/-) (GPSMAP 4008/4012) или клавиши **+ и** (GPSMAP 5008/5012) для увеличения или уменьшения масштаба изображения. Изменение уровня масштабирования во время прокрутки карты изменяет только масштаб самой карты. Диапазон сканирования радара остается без изменений. Изменение масштаба изображения в режиме карты, закрепленной в местоположении судна (т.е. без прокрутки), одновременно изменяет и масштаб карты, и масштаб радиолокационного изображения.

Чтобы получить доступ к дополнительным настройкам и опциям экрана наложения радара, нажмите **МЕНЮ.** Выберите **Настр. Карты** для получения доступа к опциям карты. Выберите **регулировка радара** для возврата к опциям настройки радара.

### **Изменение настроек радара**

Для изменения параметров радара выберите на главном экране **радар** > **Настройка радара**.

**Ориентация** — изменение перспективы радиолокационного изображения на экране.

**Линия Курса** — показать или скрыть линию, обозначающую направление движения.

**Кольца —** показать или скрыть масштабные кольца диапазона сканирования радара.

**Скор.Упрежд —** при включении перемещает точку текущего местоположения в сторону нижней части экрана по мере увеличения скорости движения судна. Для получения оптимальных результатов необходимо ввести величину максимальной скорости судна.

**Врем. Прдча** — установка и настройка цикла передача/ожидание. Задайте (в минутах) время передачи (**Врем.Прдачи**) и время работы в ждущем режиме (**Врем. Ожид.**).

**ОтсечкПомех** (интерференционные помехи) — фильтрация помех из-за работы другого радара на близком расстоянии.

**Дополнительно** — доступ к дополнительным настройкам радара:

- **FTC** (Малая постоянная времени) уменьшение уровня нежелательных шумов из-за отражений от дождя на расстоянии. •
- Смещ. Носа учет отклонения от направления носа судна, если радар установлен под углом.
- **размер Антенны** (только для GMR 404/406 выбор размера используемой антенны (121,92 см (4 фута) или 182,88 см (6 футов)). •
- **Скорость Мотора** (только для GMR 404/406) установка скорости вращения двигателя радара GMR 404/406: Нормальная Скорость или Высокая скорость. При выборе высокой скорости увеличивается скорость вращения антенны и, соответственно, скорость обновления экрана. •

### **использование сонаРа**

<span id="page-40-0"></span>Ваш картплоттер станет мощным инструментом для поиска рыбы, если подключить к нему дополнительный модуль эхолота Garmin GSD 22 с датчиком. Модуль GSD 22 подключается через морскую сеть Garmin и может обмениваться информацией со всеми картплоттерами, подключенными к данной сети.

#### **Описание полноэкранного режима**

Выберите параметр **Полн.экран** для просмотра полноэкранной диаграммы показаний сонара. Шкала глубин с правой стороны экрана показывает глубины, на которых находятся обнаруженные объекты. Изображения объектов на экране прокручиваются справа налево.

На главном экране выберите **Сонар** > **Полн.экран**.

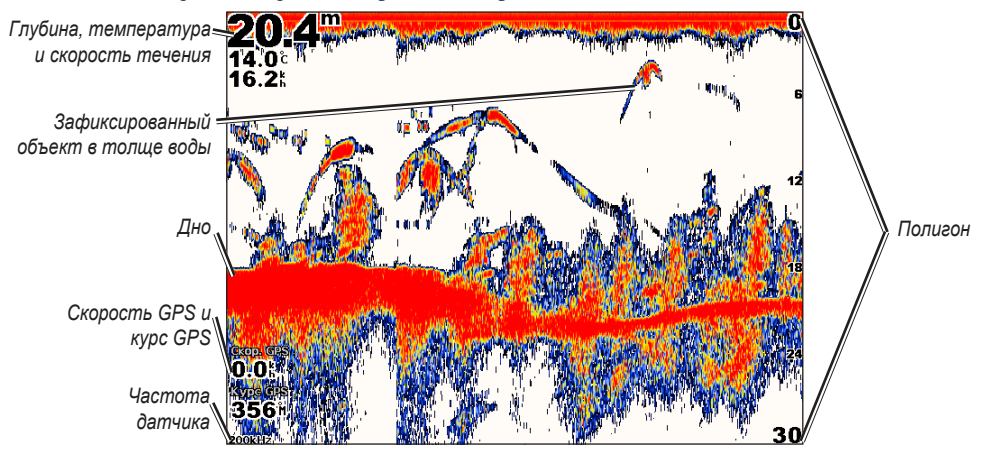

#### **Описание экрана раздельного увеличения**

Используйте экран раздельного увеличения для просмотра полных данных сонара на диаграмме и увеличенного отображения выбранной области на том же экране.

На главном экране выберите **Сонар** > **разд.Увелич**.

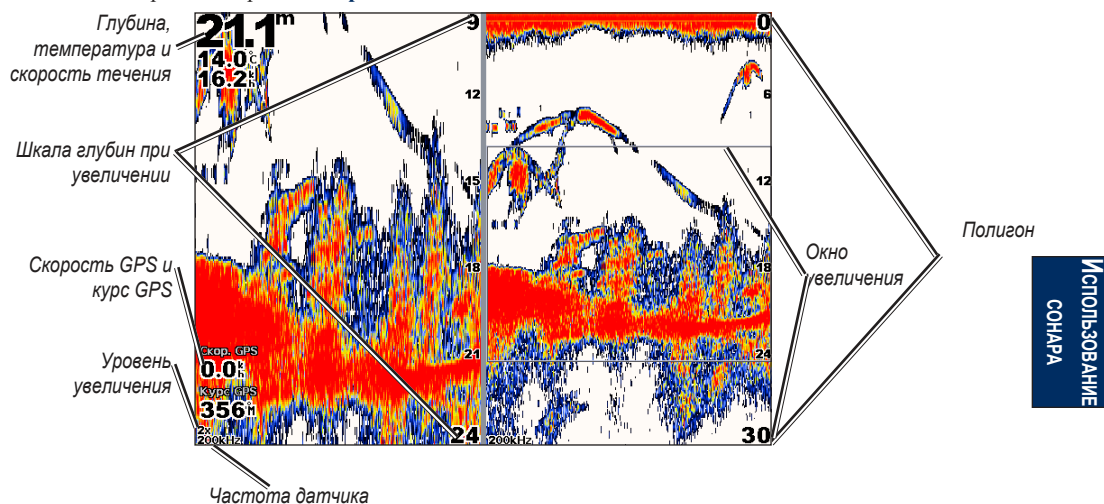

### <span id="page-41-0"></span>**Описание экрана разделения частот**

Используйте экран разделения частот (только для двухчастотных датчиков) для просмотра диаграмм по каждой частоте (50 кГц и 200 кГц) на одном экране. В таком режиме диаграмма для частоты 200 кГц будет находиться слева, а для частоты 50 кГц - справа.

На главном экране выберите **Сонар** > **раздел. частота**.

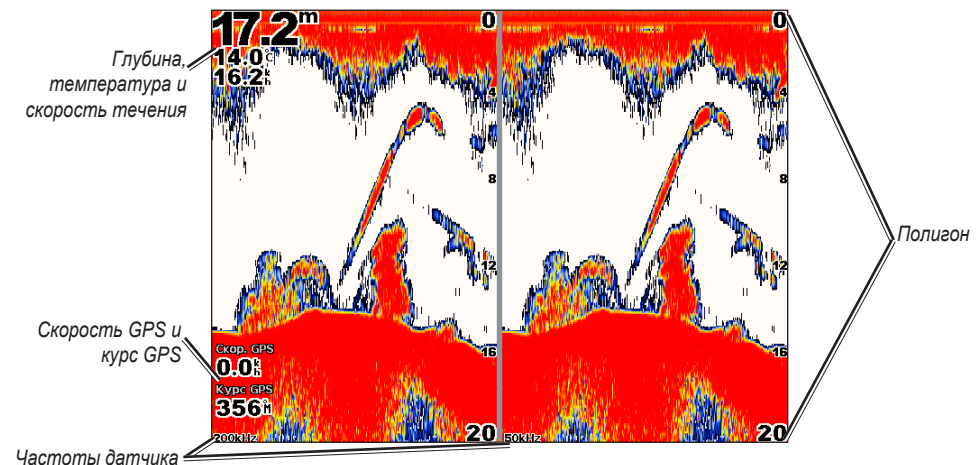

### **Описание экрана Журнал Температуры**

При использовании температурного датчика в экране Журнал Температуры можно просмотреть журнал графиков изменений температурных значений во времени. Текущая температура и глубина отображаются в верхнем левом углу экрана.

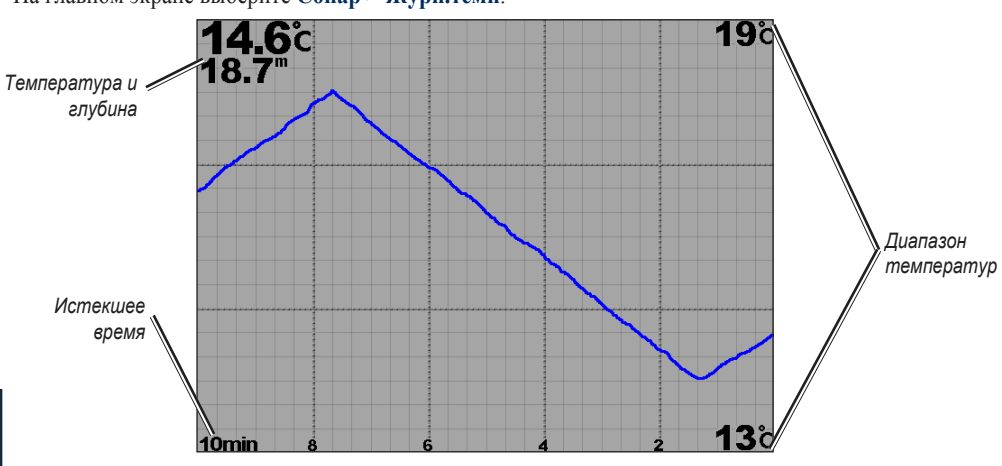

На главном экране выберите **Сонар** > **Журн.темп**.

**использование сонаРа**

Температура отображается вдоль правой части экрана, а истекшее время — вдоль нижней части экрана. По мере получения данных график прокручивается влево.

### <span id="page-42-0"></span>**Настройка сонара**

Используйте экран настройки сонара, чтобы задать или настроить параметры, общие для всех экранов сонара.

На главном экране выберите **Сонар** > **Настр. Сонара**.

**Цвет. Схема** — выберите белый или голубой цвет. Это изменит фон всех экранов сонара, за исключением экрана журнала температуры

**Символы рыб** — задайте для сонара метод интерпретации зафиксированных объектов в толще воды.

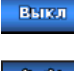

По умолчанию устройство не интерпретирует данные обратного сигнала.

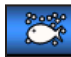

Зафиксированные объекты в толще воды отображаются в виде символов. Отображается фоновая информация, что позволяет легче отличать рыбу на фоне донных структур.

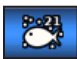

Зафиксированные объекты в толще воды отображаются в виде символов вместе с фоновой информацией. Для каждого символа указывается также глубина.

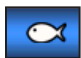

Зафиксированные объекты в толще воды отображаются в виде символов. Фоновая информация не отображается.

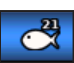

Зафиксированные объекты в толще воды отображаются в виде символов без показа фоновой информации. Для каждого символа указывается глубина.

**Скор прокр** — настройка частоты сканирования сонара справа налево (**Сверхбыстро**, **Быстро**, **Средне** или **Медленно**). Если используемый датчик может определять скорость, выберите **Авто**, чтобы скорость сканирования автоматически подстраивалась под скорость судна относительно воды.

**Шум Поверхности** — показывает или скрывает обратный сигнал сонара из слоев вблизи поверхности воды. Чтобы снизить зашумленность не следует отображать шум от приповерхностных слоев воды.

**Белая линия** — выделяет самый сильный сигнал со дна для определения степени его твердости.

- Выкл по умолчанию данная функция отключена.
- **Выс.** наивысшая чувствительность. Почти все сильные обратные сигналы выделяются белым. **•**
- **Средний**  большинство сильных обратных сигналов выделяются белым. **•**
- **Низк.** наименьшая чувствительность. Только самые сильные обратные сигналы выделяются **•**белым.

**Наложение цифр** — отображает или скрывает такие значения, как напряжение батареи, температура воды, скорость относительно воды (если датчик поддерживает такие функции), курс и координаты.

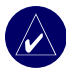

**ПрИМЕчАНИЕ:** Чтобы отображались температура воды или скорость относительно воды, измените параметр на **Авто**. Если датчик поддерживает эти функции, данные будут отображены.

### <span id="page-43-0"></span>**Дополнительные настройки сонара**

Чтобы настроить дополнительные параметры сонара, из любого экрана сонара нажмите **МЕНЮ**.

**Полигон** — диапазон шкалы глубин в правой части экрана (**Авто** или **ручная)**.

**Усиление** — контролирует чувствительность приемника сонара (**Авто** или **ручное усиление**). Для более детального отображения установите большее значение для усиления. Если экран зашумлен, уменьшите усиление.

**частота** — при использовании двухчастотного датчика выберите режим отображения диаграмм частот на экране (**200 кГц**, **50 кГц**, **Двойной** или **Авто** режим).

**Увелич.** — увеличение части экрана в полноэкранном режиме. По умолчанию увеличение выключено или установлена настройка **НетУвел.** Для данного параметра доступны четыре значения:

- **2x увелич.**  двухкратное увеличение. **•**
- 4**x увелич.** четырехкратное увеличение.
- Фиксация Дна фиксация окна увеличения на отображение дна.
- Раздельно Увелич открытие экрана раздельного увеличения.

**Линия глубины —** быстрое обращение к режиму отображения слоя на определенной глубине (**Вкл** или **Выкл**).

**A-Scope —** вертикальный индикатор, который появляется вдоль правой части экрана (**Вкл** или **Выкл**). **Настр. Сонара** — открытие экрана настройки сонара. См. [стр. 39](#page-42-0).

### **пРиложение**

#### <span id="page-44-0"></span>**Технические характеристики**

#### *Физические характеристики*

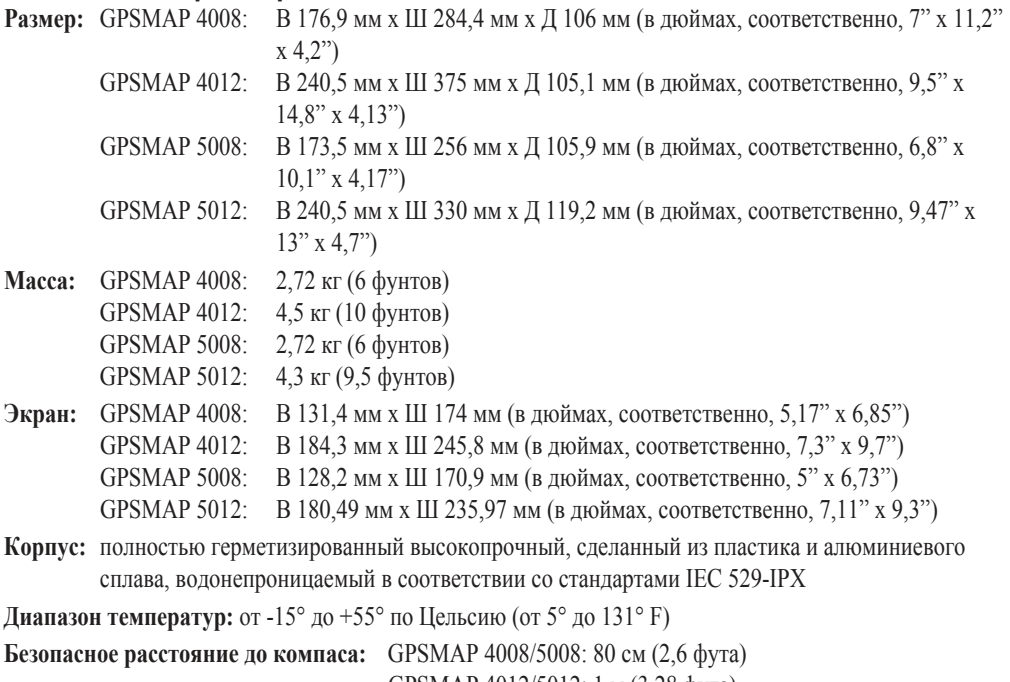

GPSMAP 4012/5012: 1 м (3,28 фута)

#### *Производительность приемника GPS (GPS 17)*

**Приемник:** Приемник с 12 параллельными каналами и поддержкой приема дифференциальных поправок (WAAS-совместимый)

#### **Время сбора данных:**

**Теплый старт:** 15секунд **Холодный старт:** 45 секунд **режим AutoLocate:** 2 минуты

**частота обновления:** раз в секунду, непрерывно

#### **Точность GPS:**

**Местоположение:** <15 метров (49 футов) в 95% случаев **Скорость:** 0,05 м/с в стабильных условиях

#### **Точность WAAS:**

**Местоположение:** <3 метров (9,8 футов) в 95% случаев **Скорость:** 0,05 м/с в стабильных условиях **Динамика:** 6 g

#### *Питание*

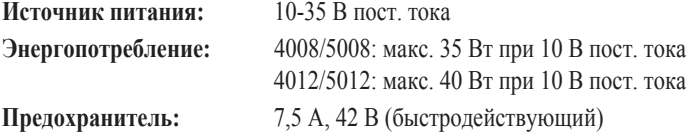

#### *технические характеристики сети NMEA 2000:* **Возможное число подключаемых устройств (LEN):** 2

**Потребление тока:** макс. 75 мА

### <span id="page-45-0"></span>**Инициализация настроек устройства**

При первом включении устройства необходимо задать начальные значения для серии параметров. Эти же параметры необходимо будет вновь задать при восстановлении заводских настроек.

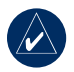

**ПрИМЕчАНИЕ:** Позднее данные параметры можно будет изменить, используя экран Конфигурация.

**Язык** — выберите язык, который будет использоваться при работе с устройством.

#### **Добро Пожаловать** — выберите **OK**.

**Любые NMEA устройства?** — выберите **Да**, если какие-либо устройства NMEA уже подключены или будут подключены.

**Соединение AIS** — выберите тип устройств AIS (**Стандартн.NMEA**, NMEA Высокоскор., или NMEA 2000), подключенных к картплоттеру.

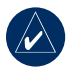

**ПрИМЕчАНИЕ:** Данная функция доступна только при условии, что вы выбрали **Да** на экране Любые NMEA устройства?

**Формат коорд.** — укажите необходимую систему координат для отображения данных местоположения.

**Формат врем.** — выберите необходимый формат представления времени (**12 часов**, **24 часа**, или формат **UTC**).

**часовой пояс** — выберите часовой пояс.

**Единицы** — укажите единицы измерения для выводимых на экран данных (**Английск.**, **Метрич.** или **Навигац.**).

**Минимальная безопасная глубина** — выберите минимальную безопасную глубину для вашего судна. См. технические характеристики вашего судна.

**Минимальный вертикальный габарит** — выберите минимальный габарит по высоте для вашего судна. См. технические характеристики вашего судна.

**Сигнал Зоны** (отображается при заданном типе устройства в пункте **Соединение AIS**) — выберите **Да**, чтобы задать сигналы зоны.

**Дистанция Зоны** (отображается, если было выбрано **Да** в пункте **Сигнал Зоны**) — выберите оценочную дистанцию вероятного столкновения с объектом; при нахождении объекта ближе данной дистанции будет звучать сигнал зоны.

**Время Зоны** (отображается, если было выбрано **Да** в пункте **Сигнал Зоны**) — выберите оценочное время до вероятного столкновения с объектом, в течение которого будет звучать сигнал зоны.

### **Калибровка сенсорного экрана**

Для устройств серии GPSMAP 5008/5012 вам, возможно, придется провести калибровку сенсорного экрана.

#### **Чтобы откалибровать сенсорный экран устройств серии GPSMAP 5008/5012, сделайте следующее:**

- 1. Включите устройство. При появлении экрана предупреждения коснитесь и удерживайте черную область экрана не менее 15 секунд, пока не появится экран калибровки.
- 2. Далее, следуя инструкциям, проведите калибровку сенсорного экрана.

### <span id="page-46-0"></span>**Сигналы и сообщения**

**AIS: Опасная Цель —** система AIS зафиксировала опасность столкновения.

**DSC Местонахождение Получено От <имя> —** модулем DSC получен отчет о местонахождении данного объекта.

**MARPA: Опасная Цель —** (радар) цель, засеченная с помощью функции MARPA, стала представлять опасность.

**MARPA: Цель Потеряна —** (радар) не удается и далее отслеживать цель, засеченную с помощью функции MARPA.

**Авто гид не может рассчитать маршрут. Конечная точка на небезопасной глубине —** (карты g2 Vision) авто гид не может рассчитать маршрут; выберите конечную точку в районе с глубиной, не менее указанной

**Авто-гид не может рассчитать маршрут —** (карты BlueChart g2 Vision) авто-гид не может рассчитать маршрут.

**Авто-гид не может рассчитать маршрут; укоротите маршрут —** (карты g2 Vision) авто-гид не может рассчитать маршрут (недостаточно памяти). Выберите более близкую конечную точку.

**Авто гид не может рассчитать маршрут. Начальная точка на небезопасной глубине —** (карты g2 Vision) авто гид не может рассчитать маршрут; судно находится на участке недостаточной глубины.

**Антенна GPS Потеряла Внутренние Настройки**  из памяти блока антенны GPS стерты данные. Обратитесь в службу поддержки Garmin.

**Будильник —** прозвучал будильник.

**Внимание: Авто-гид изменил конечную точку в соответствии с настройками безопасной глубины —** (g2 Vision) авто-гид вычислил маршрут; при этом конечная точка маршрута была перенесена в зону большей (достаточной) глубины.

**Внимание: Авто-гид изменил начальную точку в соответствии с настройками безопасной глубины —**  (g2 Vision) авто-гид вычислил маршрут; при этом начальная точка маршрута была перенесена в зону большей (достаточной) глубины.

**Вставьте карту —** появляется при запросе функции, требующей использования карты памяти SD.

**Вход Антенны Замкнут ¬—** произошло замыкание в цепи подключения к антенне GPS 17.

**Вход в Заданный Темп. Диапазон —** (температурный датчик) значение температуры воды находится в заданном диапазоне.

**Выбранный формат данных местоположения относится к датуму данной карты —** объяснение ограничений, связанных с датумом карты.

**Выход в Заданного Темп. Диапазона —** (температурный датчик) значение температуры воды вышло за пределы заданного диапазона.

**Сигнал Мало Топлива —** (NMEA 2000) отчет от сети NMEA 2000 о малом количестве оставшегося топлива.

**Глубина NMEA Ниже Датчика —** (сонар) входные данные NMEA по глубине поступают в формате сообщений DBT и не включают поправки на киль.

**Датчик Отсоединен, Сонар Выключен —** произошло отсоединение датчика. Сонар отключен. Проверьте надежность подключения датчика.

**Датчик Скорости Воды не работает —** датчик скорости относительно воды не работает надлежащим образом. Проверьте, не заблокирована ли крыльчатка, и убедитесь в надежности всех электрических соединений.

**Дрейф якоря —** дрейф судна превысил заданный допустимый предел.

**Журнал трека полон —** в журнале активного трека больше не осталось места для записи данных.

**Лодка движется недостаточно быстро, чтобы провести калибровку —** (датчик скорости) появляется при калибровке датчика скорости относительно воды. Следует проверить, не заблокирована ли крыльчатка, и повторить калибровку. Если крыльчатка свободно прокручивается, снова проведите калибровку, увеличив скорость.

**Маршрут Полон —** в конкретный маршрут больше нельзя добавить маршрутных точек.

**Маршрут уже Существует —** указанный маршрут уже существует. Выберите другое имя.

**Маршрут усечен —** некоторые точки в конце маршрута были удалены.

**Маршруты Не Найдены —** при попытке загрузить данные пользователя не обнаружено ни одного маршрута.

**Напряжение Слишком Высокое. Ограничено Верхним Пределом —** напряжение батареи выше предельного уровня, регистрируемого устройством.

**Напряжение Слишком Низкое. Ограничено Нижним Пределом —** напряжение батареи ниже предельного уровня, регистрируемого устройством.

**Не Все Карты Вмещаются, Некоторые Карты Не Будут Показаны —** на карте памяти SD находится больше карт, чем устройство способно поддерживать. Некоторые карты не будут использоваться для отображения или поиска объектов.

#### **Неверный Номер Системы. Введите номер**

**(0 - 15) —** недопустимый номер системы NMEA 2000.

**Неверный Номер Устройства. Введите номер** 

**(0 - 252) —** недопустимый номер устройства NMEA 2000.

**Невозможно записать карту —** при попытке осуществить передачу данных пользователя не удается записать их на карту памяти.

**Невозможно прочитать карту —** при попытке загрузить данные пользователя не удается прочитать карту памяти.

**Невозможно разблокировать карту —** карты заблокированы, и их нельзя использовать в данном устройстве.

**Неизвестная высота моста при расчете маршрута авто-гидом —** (g2 Vision) при вычислении маршрута автогидом обнаружен мост неизвестной высоты.

**Необходима Калибровка Топливного Бака —** (NMEA 2000) в топливный бак поступило топливо; для нормальной работы системы необходимо провести повторную калибровку топливного бака.

**Несовместимое Устройство, Необходимо Обновление Программы —** подключено несовместимое устройство, требующее обновления ПО. По вопросам обновления вашей сети обратитесь в службу поддержки компании Garmin.

**Несовместимый Сервис GPS. Необходимо Обновление —** необходимо обновление ПО сервиса GPS. По вопросам обновления ПО вашего устройства обратитесь в службу поддержки компании Garmin.

**Несовместимый Сервис Картографии. Необходимо Обновление —** необходимо обновление ПО. По вопросам обновления ПО вашего устройства обратитесь в службу поддержки компании Garmin.

**Несовместимый Сервис радара. Необходимо Обновление —** необходимо обновление ПО для блока радара. По вопросам обновления вашей сети обратитесь в службу поддержки компании Garmin.

**Несовместимый Сервис Сонара. Необходимо Обновление —** необходимо обновление ПО. По вопросам обновления вашей сети обратитесь в службу поддержки компании Garmin.

**Нет поправок DGPS —** устройство потеряло сигнал системы дифференциальных поправок GPS (WAAS). Убедитесь, что ничто не блокирует устройству обзор неба. **Нужна Карта —** идет передача данных пользователя; вставьте карту памяти SD.

**Откл. от курса —** судно отклонилось от заданного курса.

**Ошибка Базы Данных —** общая ошибка базы данных. Обратитесь в службу поддержки Garmin.

**Ошибка Сонара. Требуется ремонт —** произошел сбой в работе сонара; необходимо отослать узел в авторизованный сервисный центр для проведения ремонта. Обратитесь в службу поддержки Garmin.

#### **Память Маршрутов Полна, Невозможно Создать**

**Маршрут —** вся память, отведенная для записи данных всех маршрутов, заполнена; новые маршруты создать невозможно. Чтобы освободить место для новых маршрутов, удалите несколько из уже существующих.

**Память Сигналов Сближения Заполнена —** память, отведенная для записи данных о точках сближения, заполнена. Чтобы освободить место для новых точек сближения, удалите несколько из уже существующих.

**Память Точек Полна, Точку —** память, выделенная для записи данных о пользовательских маршрутных точках, заполнена. Чтобы освободить место для новых маршрутных точек, удалите несколько из уже существующих.

**Передача завершена —** завершена передача данных пользователя.

**Польз. Карта Не Найдена —** не найдена карта памяти с данными пользователя. Убедитесь, что карта памяти SD вставлена полностью.

**Потеряна Связь с Датчиком Курса —** (радар/NMEA) устройство не может связаться с датчиком курса. Проверьте надежность соединений.

**Потеряны сигналы со спутников —** устройство потеряло спутниковый сигнал. Убедитесь, что ничто не блокирует устройству обзор неба.

**Приближение к Точке <имя точки> —** судно находится на заданном расстоянии оповещения от указанного пункта назначения.

**Путь усечен —** некоторые точки в конце трека были удалены.

**радар Нуждается в ремонте. Код Ошибки —** (радар) радар требует починки. Также приводится код ошибки для облегчения диагностики неполадок.

**разряд батареи —** напряжение батареи на уровне/ниже заданного значения оповещения.

**Связь с Удаленным GPS Потеряна —** удаленное устройство GPS не отвечает. Проверьте надежность соединений сети и подключения антенны.

**Серв.сон.потер. —** (сонар) устройство не может связаться с удаленным сонаром. Проверьте надежность соединений сети и подключения сонара.

**Сервис GPS Потерян —** устройство не может связаться с удаленным устройством GPS. Проверьте надежность соединений сети и подключения антенны.

**Сервис радара Потерян —** (радар) устройство не может связаться с удаленным радарным устройством. Проверьте надежность соединений сети и подключения радара.

**Сигнал Бедствия Получен От <имя> —** модулем DSC получен сигнал бедствия.

**Сигнал Глуб. Вода —** (сонар) судно вошло в глубоководную зону (параметр глубины задается пользователем).

**Сигнал дрейфа —** дрейф судна превысил заданное расстояния.

**Сигнал Зоны Безопасности радара —** (радар) в заданной зоне безопасности обнаружен объект.

**Сигнал Мелководье —** (сонар) судно в зону мелководья (параметр глубины задается пользователем).

**Сигнал Прибытия <имя точки> —** прибытие в указанный пункт назначения.

**Сигнал Прилива —** прилив достиг заданного диапазона оповещения.

**Сигнал Сближения —** судно приблизилось к заданной точке сближения.

**Сигнал Температуры Воды —** (температурный датчик) значение температуры воды вошло в заданный диапазон значений (вышло за его пределы).

**Сигнал Точности GPS —** точность определения координат системой GPS ниже заданного допустимого значения.

**Симул. операции —** устройство находится в режиме Симулятор.

**Точка уже существует —** указанная точка уже существует. Выберите другое имя.

**Точки Пользователя Не Найдены —** при попытке загрузить данные пользователя не обнаружено ни одной точки пользователя.

**Точки Сближения Не Найдены —** при попытке загрузить данные пользователя не обнаружено ни одной точки сближения.

**Трек уже существует —** указанный трек уже существует Выберите другое имя.

**Треки Не Найдены —** при попытке загрузить данные пользователя не обнаружено ни одного трека.

**Формат Карты Не Поддерживается —** формат карты, записанной на предварительно запрограммированной карте памяти SD, не поддерживается.

### <span id="page-48-0"></span>**Регистрация продукта**

Зарегистрируйте продукт сегодня, чтобы мы могли лучше обслуживать вас. Перейдите на наш веб-сайт по адресу: [http://my.garmin.co](Creating and Using Routes )m.

Используйте это поле для записи серийного номера (номер из 9 цифр указан на задней панели устройства). Он потребуется для обслуживания продукта. Храните чек или его копию в надежном месте.

Серийный номер:

#### *Связь с Garmin*

Свяжитесь с Garmin при возникновении вопросов во время использования устройства. В США в службу поддержки Garmin можно обратиться по телефону: (913) 397-8200 или (800) 800-1020, с понедельника по пятницу, с 8 до 17 по центральному времени; или перейдите наш сайт по адресу [www.garmin.com/support/](Creating and Using Routes ).

В европейское отделение компании Garmin Ltd. можно обратиться по телефону +44 (0) 870-8501241 (звонок не из Великобритании) или 0808 2380000 (звонок из Великобритании).

### **Заявление о соответствии (DoC)**

Компания Garmin заявляет, что устройство соответствует всем базовым требованиям и другим применимым положениям директивы 1999/5/EC.

Для просмотра полного заявления о соответствии см. веб-сайт компании для вашего продукта Garmin: [www.garmin.com/products/](Creating and Using Routes ). Щелкните **руководства** и выберите ссылку **Заявление о соответствии**.

#### **Лицензионное соглашение на программное обеспечение**

ИСПОЛЬЗУЯ УСТРОЙСТВО, ВЫ СОГЛАШАЕТЕСЬ ПРИНЯТЬ ОТВЕТСТВЕННОСТЬ, ПРЕДУСМОТРЕННУЮ СЛЕДУЮЩИМ ЛИЦЕНЗИОННЫМ СОГЛАШЕНИЕМ НА ПРОГРАММНОЕ ОБЕСПЕЧЕНИЕ. ВНИМАТЕЛЬНО ПРОЧИТАЙТЕ ДАННОЕ СОГЛАШЕНИЕ.

Компания Garmin предоставляет разрешение на использование программного обеспечения установленного на данном устройстве ("ПО") в двоичной форме при нормальном функционировании продукта. Заголовок, права собственности и права на интеллектуальную собственность в и на ПО принадлежат компании Garmin.

Вы подтверждаете, что ПО является собственностью компании Garmin и защищено законодательством США по защите авторских прав и положениями международных договоров о защите авторских прав. В дальнейшем вы подтверждаете, что структура, организация и код ПО являются ценными коммерческими секретами компании Garmin, и, что ПО в форме исходного кода является ценным коммерческим секретом компании Garmin. Вы согласны не декомпилировать, не дисассемблировать, не изменять, не восстанавливать исходный код устройства или не сокращать возможность чтения ПО или любой его части и не создавать новых разработок на основе данного ПО. Вы согласны не экспортировать и не реэкспортировать ПО ни в какую страну с нарушением положений законодательства США, регулирующих экспортные операции.

### <span id="page-49-0"></span>**Сети NMEA 0183 и NMEA 2000**

Картплоттеры серии GPSMAP 4000/5000 поддерживают прием данных от устройств, совместимых с интерфейсом сети NMEA 0183, и некоторых устройств с интерфейсом NMEA 2000, подключенных к существующей на судне сети NMEA 2000.

### *NMEA 0183*

Входящий в комплект поставки картплоттеров серии GPSMAP 4000/5000 кабель для передачи данных NMEA 0183 поддерживает стандарт NMEA 0183, используемый для подключения различных NMEA 0183-совместимых устройств, например передатчиков VHF, автопилотов NMEA, датчиков ветра и датчиков курса NMEA, других приборов NMEA.

Картплоттеры серии GPSMAP 4000/5000 поддерживают прием данных от четырех устройств с интерфейсом NMEA 0183 и передачу данных GPS шести устройствам NMEA 0183.

Чтобы подключить картплоттеры серии GPSMAP 4000/5000 к дополнительным устройствам с поддержкой NMEA 0183, см. *Инструкции по установке устройств серии GPSMAP 4000/5000.*

#### **Форматы передачи данных NMEA 0183:**

GPBWC, GPRMC, GPGGA, GPGSA, GPGSV, GPGLL, GPBOD, GPRMB, GPRTE, GPVTG, GPWPL, GPXTE, и собственные форматы Garmin: PGRME, PGRMM, и PGRMZ.

Данное устройство также поддерживает форматы WPL, DSC и прием сигнала от сонара NMEA 0183 в следующих форматах: DPT (глубина) или DBT, MTW (температура воды) и VHW (температура воды, скорость относительно воды, курс).

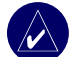

**ПрИМЕчАНИЕ:** Для настройки приема данных в приведенных форматах NMEA 0183 см. [стр. 28](#page-31-0).

### *NMEA 2000*

Картплоттеры серии GPSMAP 4000/5000 сертифицированы для работы со стандартом NMEA 2000 и могут принимать данные по сети NMEA 2000, установленной на судне, отображая информацию, получаемую от приборов контроля за состоянием двигателя, в разделе Измерения экрана Информация. Данное устройство может также принимать данные по изменению курса с датчика курса, подключенного к установленной сети NMEA 2000.

Чтобы подключить картплоттеры серии GPSMAP 4000/5000 к уже существующей на судне сети NMEA 2000 см. *Инструкции по установке устройств серии GPSMAP 4000/5000*.

#### **Коды PGN (коды групп параметров), используемые сетью NMEA 2000**

Картплоттер серии GPSMAP 4000/5000 поддерживает прием следующих кодов PGN (сеть NMEA 2000):

- $059392$  = квитирование сигнала (ISO)
- 059904 = запрос сигнала (ISO)
- $060928$  = запрос адреса (ISO)
- 126996 = информация о продукте
- $127250 =$  курс судна
- 127488 = параметры работы двигателя, быстрое обновление (до четырех двигателей)
- 127489 = параметры работы двигателя, динамическое отображение (до четырех двигателей)
- 127505 = уровень рабочих жидкостей (0X00 топливо другие типы жидкостей не поддерживаются)

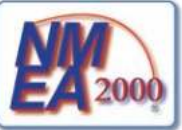

 Все картплоттеры серии GPSMAP 4000/5000 сертифицированы для работы со стандартом NMEA 2000.

### **Указатель**

### <span id="page-50-0"></span>**А**

авто-гид [14](#page-17-0) астрономические данные [2](#page-27-0)4 аэрофотоснимки [14](#page-17-0)

### **Б**

безопасная высота [29](#page-32-0) безопасная глубина [8](#page-11-0), [11](#page-14-0), [29](#page-32-0) безопасная зона [30](#page-33-0) белая линия [39](#page-42-0) бипер [27](#page-30-0)

### **В**

видео [26](#page-29-0) включение устройства [2](#page-5-0) внешний вид карты [9](#page-12-0) восстановление заводских настроек [3](#page-6-0) выключение устройства [2](#page-5-0)

### **Г**

гид до 1[7](#page-20-0) главный экран [i](#page-2-0), [4](#page-7-0) глубины точек [9](#page-12-0)

### **Д**

данные очистка данных пользователя 2[4](#page-27-0) передача 2[4](#page-27-0), [3](#page-34-0)1 пользователя 2[4](#page-27-0) данные об объектах [14](#page-17-0) данные пользователя [2](#page-27-0)4 датум карты [27](#page-30-0) датчик [29](#page-32-0) датчик подсветки [1](#page-4-0) детализация [9](#page-12-0) дополнительная информация об объекте [7](#page-10-0) дороги [14](#page-17-0) другие лодки [25,](#page-28-0) [30](#page-33-0)

### **Е**

единицы измерения [27](#page-30-0)

### **Ж**

журнал температуры [38](#page-41-0) заводские настройки восстановление [3](#page-6-0)

### **З**

заявление о соответствии 4[5](#page-48-0) значок местоположения [6](#page-9-0) зона безопасности 3[4](#page-37-0)

#### **И**

идентификационный номер устройства просмотр [3](#page-6-0) изменение маршрута [22](#page-25-0) изменение существующей

маршрутной точки [20](#page-23-0) измерения [25](#page-28-0) инициализация устройства [4](#page-45-0)2 информация [4](#page-7-0), [6](#page-9-0) AIS [25](#page-28-0) DSC [25](#page-28-0) другие лодки [25](#page-28-0) экран Информация [23](#page-26-0) информация об объекте [7](#page-10-0)

#### **К**

калибровка скорости относительно воды [30](#page-33-0) карта 3D [5](#page-8-0), [11](#page-14-0) параметры [11](#page-14-0) карта рыбалки 1[2](#page-15-0) картографические данные [5](#page-8-0) карты [4](#page-7-0), [5](#page-8-0) внешний вид [9](#page-12-0) границы [9](#page-12-0) детализация [9](#page-12-0) дополнительная информация об объекте [7](#page-10-0) использование [5](#page-8-0) карта 3D [5](#page-8-0) морской вид [5](#page-8-0) навигации [5](#page-8-0) параметры [9](#page-12-0) прокрутка [6](#page-9-0) рыбалки [5](#page-8-0) уровень масштабирования [5](#page-8-0) карты памяти SD вставка и извлечение [3](#page-6-0) клавиша Выбрать [1](#page-4-0) клавиша Главный экран [1](#page-4-0) клавиша меню [1](#page-4-0) клавиша отметка [1](#page-4-0) клавиша Питание [1](#page-4-0) клавиши Диапазон [1](#page-4-0) кольца [8](#page-11-0), [36](#page-39-0) комбинации [4](#page-7-0), [1](#page-18-0)5 конус сонара 1[2](#page-15-0) куда? [4](#page-7-0), 1[7](#page-20-0) курс [27](#page-30-0)

### **Л**

линия глубины 4[0](#page-43-0) линия курса [9](#page-12-0)

### **М**

Манипулятор [1](#page-4-0) маршрут до 1[7](#page-20-0) маршруты изменение [22](#page-25-0) создание [2](#page-24-0)1 морская сеть 3[1](#page-34-0) морской вид [5](#page-8-0), [8](#page-11-0) параметры [8](#page-11-0) морской вид 3D [1](#page-13-0)0 цвета [11](#page-14-0)

моя лолка [29](#page-32-0)

**Н**

наведение (радара) [35](#page-38-0) опции [35](#page-38-0) навигационная карта [5](#page-8-0) навигация до [6,](#page-9-0) 1[7](#page-20-0) наложение цифр [5,](#page-8-0) [8](#page-11-0), 1[2,](#page-15-0) [27](#page-30-0), [3](#page-37-0)4, [39](#page-42-0) на север [9](#page-12-0) настройка [4](#page-7-0), [27](#page-30-0) другие лодки [30](#page-33-0) моя лодка [29](#page-32-0) скорость относительно воды [30](#page-33-0)

### **О**

обзор [6](#page-9-0) ориентация [9](#page-12-0), [36](#page-39-0) остановка навигации 1[8](#page-21-0) отметка текущего местоположения  $20$ отсечка помех (интерференционных) [36](#page-39-0) очистка данных пользователя [2](#page-27-0)4

### **П**

параметры инициализация [4](#page-45-0)2 карт [9](#page-12-0) карты 3D [11](#page-14-0) комбинаций [1](#page-19-0)6 коммуникации [28](#page-31-0) навигационной карты [5](#page-8-0) радара [36](#page-39-0) сигналов [28](#page-31-0) системные [27](#page-30-0) сонара [39](#page-42-0) сонара (дополнительно) [4](#page-43-0)0 функции морской вид [8](#page-11-0) функции морской вид 3D [11](#page-14-0) параметры коммуникации [28](#page-31-0) параметры системы [27](#page-30-0) передача в определенное время [36](#page-39-0) передача данных [2](#page-27-0)4, [3](#page-34-0)1 перейти 1[7](#page-20-0) перемещение точки [20](#page-23-0) подсветка датчик [1](#page-4-0) настройка [2](#page-5-0) поиск пункта назначения по имени 1[8](#page-21-0) показать радар [8](#page-11-0) по курсу [9](#page-12-0) полигон [4](#page-43-0)0 полноэкранный режим [37](#page-40-0) по треку [9](#page-12-0) прокрутка навигационной карты [6](#page-9-0) просмотр системной информации [3](#page-6-0)

*Руководство пользователя GPSMAP® серии 4000/5000 4*

#### **Р**

радар [4](#page-7-0), [33](#page-36-0) настройка [36](#page-39-0) размер антенны [36](#page-39-0) скорость мотора (скорость сканирования радара) [36](#page-39-0) экран наложения [36](#page-39-0) размер антенны (радар) [36](#page-39-0) регистрация 4[5](#page-48-0) регистрация продукта 4[5](#page-48-0) режим Симулятор [4](#page-7-0)

### **С**

связь с Garmin 4[5](#page-48-0) сектора освещения [9](#page-12-0) сеть 3[1](#page-34-0) просмотр подключенных устройств [32](#page-35-0) сигналы [28,](#page-31-0) [4](#page-46-0)3 сигналы со спутника [3](#page-6-0) символы [9](#page-12-0) символы рыб [39](#page-42-0) системная информация просмотр [3](#page-6-0) скорость мотора (скорость сканирования радара) [36](#page-39-0) скорость прокрутки [39](#page-42-0) скорость упреждения [36](#page-39-0) смещение киля [29](#page-32-0) создание маршрутов [2](#page-24-0)1 создание точки [6](#page-9-0) солнце и луна [2](#page-27-0)4 сонар [4](#page-7-0), [37](#page-40-0) a-scope [4](#page-43-0)0 белая линия [39](#page-42-0) журнал температуры [38](#page-41-0) линия глубины 4[0](#page-43-0) полигон [4](#page-43-0)0 полноэкранный режим [37](#page-40-0) рыбные символы [39](#page-42-0) скорость прокрутки [39](#page-42-0) увеличение [4](#page-43-0)0 усиление 4[0](#page-43-0) цветовая схема [39](#page-42-0) частота 4[0](#page-43-0) шум поверхности [39](#page-42-0) экран разделения частот [38](#page-41-0) экран раздельного увеличения [37](#page-40-0) сообщения [4](#page-46-0)3 спутниковые изображения высокого разрешения 1[3](#page-16-0) спутниковые сигналы GPS [3,](#page-6-0) [27](#page-30-0)

станция наблюдения за приливами [7,](#page-10-0) [23](#page-26-0) станция наблюдения за течениями [14](#page-17-0), [23](#page-26-0)

#### **Т**

технические характеристики [41](#page-44-0) точка (маршрутная) 1[9](#page-22-0) двигать [20](#page-23-0) изменение существующей [20](#page-23-0) отметка текущего местоположения [20](#page-23-0) создание новой 1[9](#page-22-0) удаление [2](#page-24-0)1 человек за бортом [20](#page-23-0) треки [8](#page-11-0), [9,](#page-12-0) 1[2](#page-15-0)

#### **У**

увеличение изображения [5](#page-8-0), 4[0](#page-43-0) углы конуса сонара [30](#page-33-0) удаление маршрутной точки [2](#page-24-0)1 усиление 4[0](#page-43-0)

#### **Ф**

формат координат [27](#page-30-0) фотографии [9,](#page-12-0) [14](#page-17-0) функциональные клавиши [i](#page-2-0), [1](#page-4-0)

### **Ц**

цвета [11](#page-14-0) цветной режим [3](#page-6-0) цветовая схема [39](#page-42-0) цифровая клавиатура [1](#page-4-0) цифры [5,](#page-8-0) [8](#page-11-0), [1](#page-15-0)2

### **Ч**

частота [4](#page-43-0)0 человек за бортом [20](#page-23-0)

### **Ш**

ширина линии навигации [8](#page-11-0) шум от поверхности [39](#page-42-0)

### **Э**

экран Плавание (радар) 3[4](#page-37-0) экран разделения частот [38](#page-41-0) экран раздельного увеличения [37](#page-40-0)

### **Я**

язык [27](#page-30-0)

### **A**

A-scope 4[0](#page-43-0) AIS [25,](#page-28-0) [30](#page-33-0)

### **B**

BlueChart g2 Vision 1[0](#page-13-0), [3](#page-34-0)1

#### **D** DSC [25](#page-28-0), [30](#page-33-0)

**E** EGNOS [27](#page-30-0)

### **F**

FTC [36](#page-39-0)

### **G**

GMR 18 [3](#page-34-0)1, [33](#page-36-0) GMR 21/41 3[1](#page-34-0) GMR 404/406 [3](#page-34-0)1, [33](#page-36-0), [36](#page-39-0) GSD 22 [3](#page-34-0)1

### **M**

MARPA [35](#page-38-0)

#### **N**

NMEA 0183 [28,](#page-31-0) 4[6](#page-49-0) NMEA 2000 [28,](#page-31-0) [41](#page-44-0), 4[6](#page-49-0)

### **W**

WAAS [27](#page-30-0)

**Для получения последних бесплатных обновлений ПО (кроме картографических данных) в период эксплуатации продукции Garmin посетите веб-сайт Garmin по адресу www.garmin.com.**

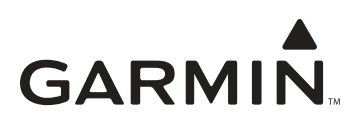

© Garmin Ltd. или подразделения, 2007 г.

Garmin International, Inc. 1200 East 151st Street, Olathe, Kansas 66062, USA

Garmin Ltd. (Европа) Liberty House, Hounsdown Business Park, Southampton, Hampshire, SO40 9RB UK

> Garmin Corporation No. 68, Jangshu 2nd Road, Shijr, Taipei County, Taiwan

> > [www.garmin.com](Creating and Using Routes ).

Номер документа 190-00854-45, версия A